Dell Latitude 3330 Uporabniški priro**č**nik

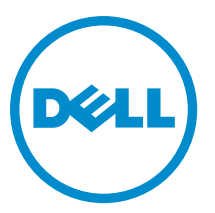

Regulativni model: P18S Regulativni tip: P18S002

# <span id="page-1-0"></span>Opombe, previdnostni ukrepi in opozorila

OPOMBA: OPOMBA označuje pomembne informacije, ki vam pomagajo bolje izkoristiti računalnik. W

POZOR: PREVIDNO ozna**č**uje možnost poškodbe strojne opreme ali izgube podatkov in vam svetuje, kako se izogniti težavi.

Opozorilo: OPOZORILO ozna**č**uje možnost poškodb lastnine, telesnih poškodb ali smrti. ∧

#### **©** 2013 Dell Inc.

Blagovne znamke, uporabljene v tem besedilu: Dell™, logotip Dell, Dell Boomi™, Dell Precision™, OptiPlex™, Latitude™, PowerEdge™, PowerVault™, PowerConnect™, OpenManage™, EqualLogic™, Compellent™, KACE™, FlexAddress™, Force10™ in Vostro™ so blagovne znamke družbe Dell Inc. Intel®, Pentium®, Xeon®, Core® in Celeron® so registrirane blagovne znamke družbe Intel Corporation v ZDA in drugih državah. AMD® je registrirana blagovna znamka, AMD Opteron™, AMD Phenom™ in AMD Sempron™ pa so blagovne znamke družbe Advanced Micro Devices, Inc. Microsoft®, Windows®, Windows Server®, Internet Explorer®, MS-DOS®, Windows Vista® in Active Directory® so blagovne znamke ali registrirane blagovne znamke družbe Microsoft Corporation v ZDA in/ali drugih državah. Red Hat® in Red Hat® Enterprise Linux® sta registrirani blagovni znamki družbe Red Hat, Inc. v ZDA in/ali drugih državah. Novell® in SUSE® sta registrirani blagovni znamki družbe Novell Inc. v ZDA in drugih državah. Oracle® je registrirana blagovna znamka družbe Oracle Corporation in/ali njenih podružnic. Citrix®, Xen®, XenServer® in XenMotion® so registrirane blagovne znamke ali blagovne znamke družbe Citrix Systems, Inc. v ZDA in/ali drugih državah. VMware®, Virtual SMP®, vMotion®, vCenter® in vSphere® so registrirane blagovne znamke ali blagovne znamke družbe VMware, Inc. v ZDA ali drugih državah. IBM® je registrirana blagovna znamka družbe International Business Machines Corporation.

2013 -03

Rev. A00

# **Kazalo**

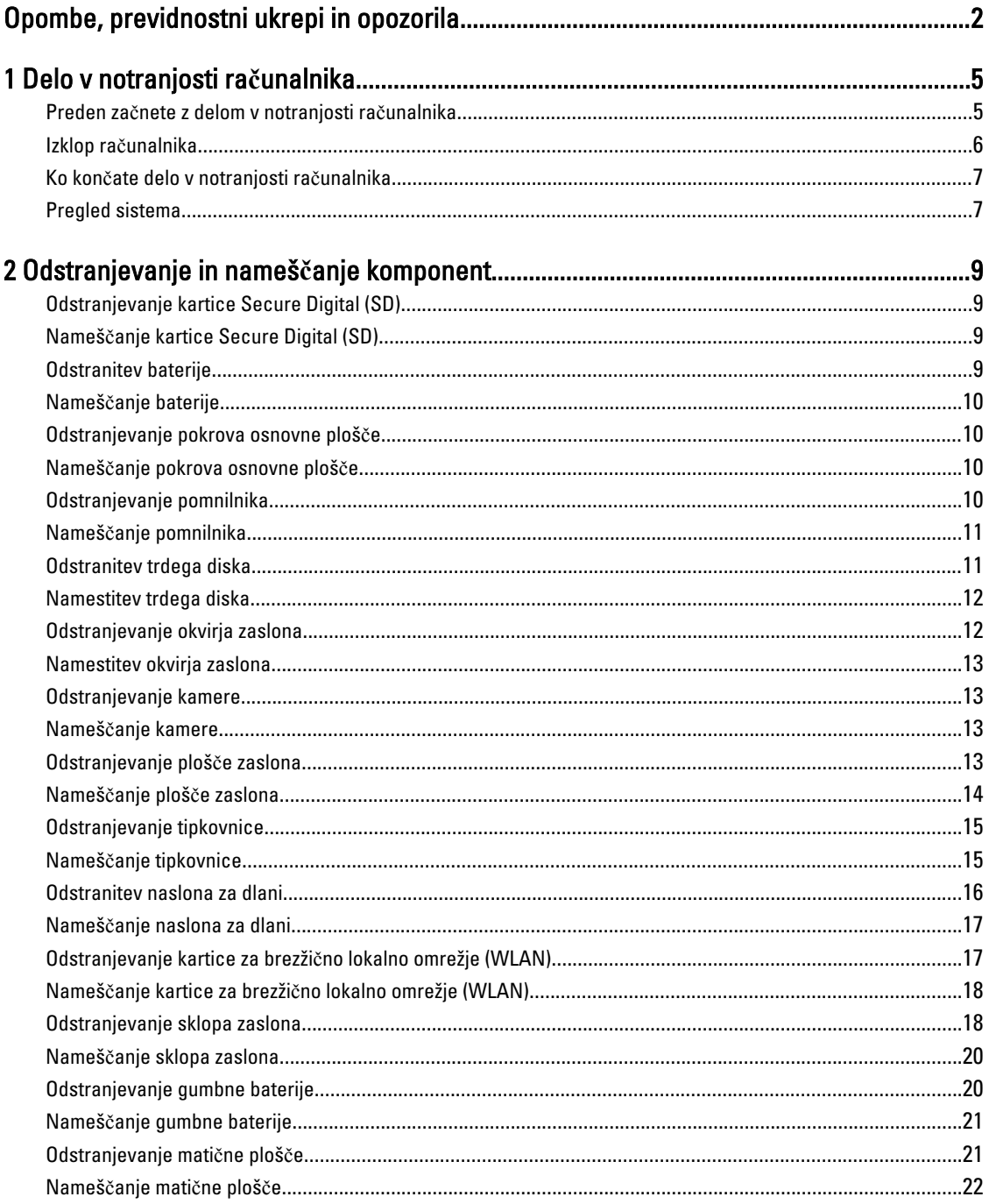

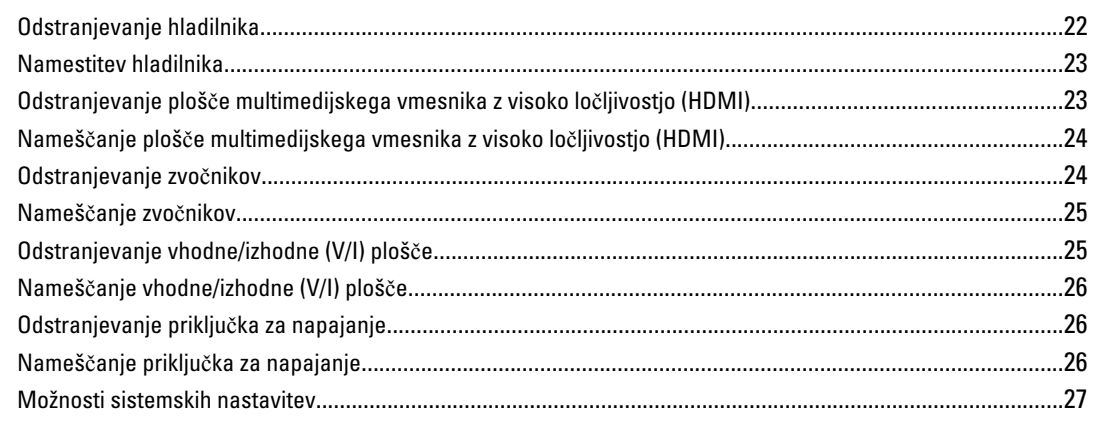

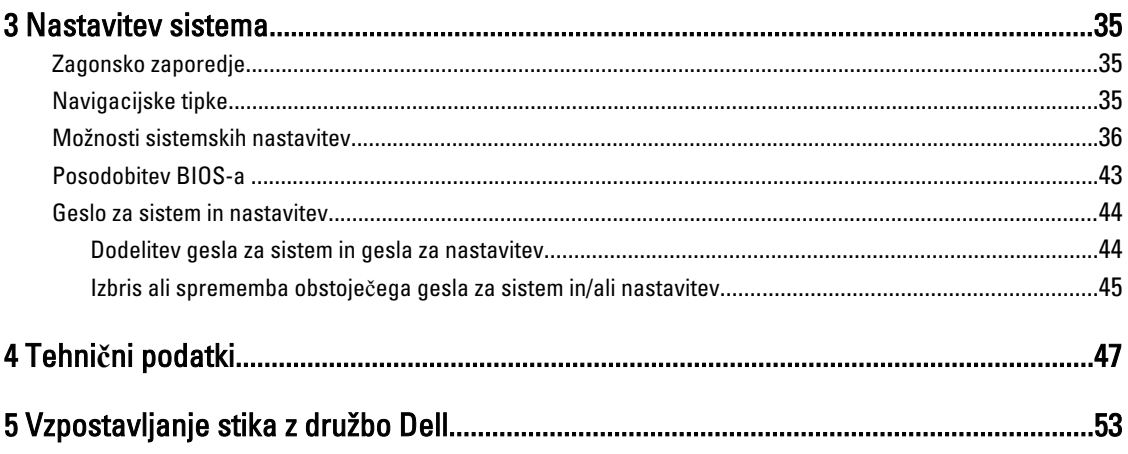

# <span id="page-4-0"></span>Delo v notranjosti ra**č**unalnika

#### Preden za**č**nete z delom v notranjosti ra**č**unalnika

Upoštevajte ta varnostna navodila, da zaščitite računalnik pred morebitnimi poškodbami in zagotovite lastno varnost. Če ni drugače navedeno, se pri vseh postopkih, opisanih v tem dokumentu, predpostavlja, da so zagotovljeni naslednji pogoji:

- opravili ste korake v poglavju Posegi v računalnik,
- prebrali ste varnostna navodila, priložena vašemu računalniku.
- Komponento lahko zamenjate ali če ste jo kupili ločeno namestite tako, da postopek odstranitve izvedete v obratnem vrstnem redu.

Opozorilo: Preden za**č**nete z delom v notranjosti ra**č**unalnika, preberite varnostne informacije, ki so priložene ra**č**unalniku. Za dodatne informacije o varnem delu obiš**č**ite doma**č**o stran za skladnost s predpisi na naslovu www.dell.com/regulatory\_compliance .

POZOR: Ve**č**ino popravil lahko opravi samo pooblaš**č**eni serviser. Popravljate ali odpravljate lahko samo težave, ki so navedene v dokumentaciji izdelka ali po napotkih podpornega osebja prek elektronske storitve ali telefona. Škode, ki je nastala zaradi popravil, ki jih družba Dell ni odobrila, garancija ne krije. Seznanite se z varnostnimi navodili, ki so priložena izdelku, in jih upoštevajte.

POZOR: Elektrostati**č**no razelektritev prepre**č**ite tako, da se ozemljite z uporabo traku za ozemljitev ali ob**č**asno dotaknete nepobarvane kovinske površine, na primer priklju**č**ka na hrbtni strani ra**č**unalnika.

POZOR: S komponentami in karticami ravnajte previdno. Ne dotikajte se komponent ali stikov na kartici. Kartico prijemajte samo za robove ali za kovinski nosilec. Komponente, kot je procesor, držite za robove in ne za nožice.

POZOR: Ko odklopite kabel, ne vlecite kabla samega, temve**č** priklju**č**ek na njem ali pritrdilno zanko. Nekateri kabli imajo priklju**č**ek z zaklopnimi jezi**č**ki; **č**e izklapljate tak kabel, pritisnite na zaklopni jezi**č**ek, preden izklopite kabel. Ko priklju**č**ke lo**č**ujete, poskrbite, da bodo poravnani, da se njihovi stiki ne zvijejo. Tudi preden priklju**č**ite kabel, poskrbite, da bodo priklju**č**ki na obeh straneh pravilno obrnjeni in poravnani.

OPOMBA: Barva vašega računalnika in nekaterih komponent se lahko razlikuje od prikazane v tem dokumentu.

Pred posegom v notranjost računalnika opravite naslednje korake, da se izognete poškodbam računalnika.

- 1. Delovna površina mora biti ravna in čista, da preprečite nastanek prask na pokrovu računalnika.
- 2. Izklopite računalnik (glejte poglavje [Izklop ra](#page-5-0)čunalnika).
- 3. Če je računalnik priklopljen v priklopno napravo (priključeno), kot je medijska baza ali ploščata baterija (dodatna oprema), ga odklopite.

#### POZOR: **Č**e želite izklopiti omrežni kabel, najprej odklopite kabel iz ra**č**unalnika in nato iz omrežne naprave.

4. Iz računalnika odklopite vse omrežne kable.

Ø

- 5. Odklopite računalnik in vse priključene naprave iz električnih vtičnic.
- 6. Zaprite prikazovalnik in postavite računalnik na ravno površino.

1

<span id="page-5-0"></span>OPOMBA: Da preprečite poškodbe matične plošče, morate pred servisiranjem računalnika odstraniti baterijo.

- 7. Odstranite glavno baterijo.
- 8. Obrnite računalnik tako, da bo zgornja stran zgoraj.
- 9. Odprite zaslon.
- 10. Pritisnite gumb za vklop in vzpostavite delovanje matične plošče.

POZOR: Pred odpiranjem pokrova vedno odklopite ra**č**unalnik iz stenske vti**č**nice, da prepre**č**ite možnost elektri**č**nega udara.

POZOR: Preden se dotaknete **č**esarkoli znotraj ra**č**unalnika, se razelektrite tako, da se dotaknete nepobarvane kovinske površine, na primer kovine na zadnji strani ra**č**unalnika. Med delom se ob**č**asno dotaknite nepobarvane kovinske površine, da sprostite stati**č**no elektriko, ki lahko poškoduje notranje komponente.

11. Iz ustreznih rež odstranite pomnilniške kartice ExpressCard ali Smart Card.

#### Izklop ra**č**unalnika

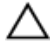

POZOR: Preden izklopite ra**č**unalnik, shranite in zaprite vse odprte datoteke ter zaprite vse odprte programe, da prepre**č**ite izgubo podatkov.

- 1. Zaustavite operacijski sistem.
	- V sistemu Windows 8:
		- \* Če uporabljate napravo na dotik:
			- a. Podrsajte z desnega roba zaslona, da odprete meni čarobnih gumbov, nato izberite Nastavitve.
			- b. Izberite ikono  $\circlearrowleft$  nato izberite Shut down (Zaustavitev sistema)
		- Če uporabljate miško:
			- a. Pokažite v zgornji desni kot zaslona in kliknite Nastavitve.
			- b. Kliknite ikono  $\bigcirc$  nato izberite Zaustavitev sistema.
	- V sistemu Windows 7:
		- 1. Kliknite Start
		- 2. Kliknite Zaustavitev sistema.

ali

1. Kliknite Start

Zaustavitev sistema.

2. Kliknite puščico v spodnjem desnem kotu menija Start, kot je prikazano spodaj, in nato kliknite

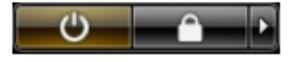

2. Zagotovite, da so računalnik in vse priključene naprave izklopljeni. Če se računalnik in priključene naprave ne izključijo samodejno ob zaustavitvi operacijskega sistema, pritisnite in 4 sekunde držite gumb za vklop, da jih izklopite.

### <span id="page-6-0"></span>Ko kon**č**ate delo v notranjosti ra**č**unalnika

Ko dokončate kateri koli postopek zamenjave, zagotovite, da pred vklopom računalnika priključite zunanje naprave, kartice, kable itn.

POZOR: Uporabljajte samo baterijo, ki je zasnovana za ta ra**č**unalnik Dell, da ne poškodujete ra**č**unalnika. Ne uporabljajte baterij, ki so namenjene za druge Dellove ra**č**unalnike.

- 1. Priključite vse zunanje naprave, kot so podvojevalnik vrat, ploščata baterija ali medijska baza, in ponovno namestite vse kartice, kot je ExpressCard.
- 2. Priključite vse telefonske ali omrežne kable v računalnik.

#### POZOR: Omrežni kabel priklju**č**ite tako, da najprej priklju**č**ite kabel v omrežno napravo in nato v ra**č**unalnik.

- 3. Ponovno namestite baterijo.
- 4. Računalnik in vse priključene naprave priključite v električne vtičnice.
- 5. Vklopite računalnik.

### Pregled sistema

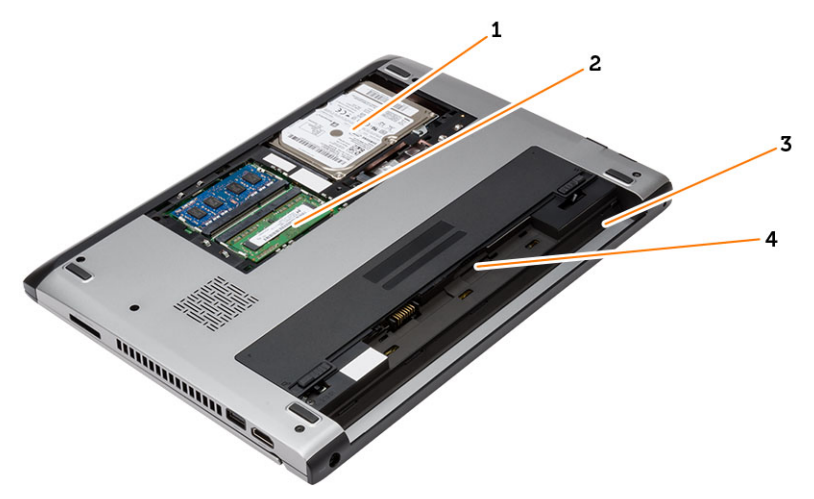

#### Skica 1. Pogled znotraj – zadaj

- 1. trdi disk
- 2. pomnilnik
- 3. ležišče za baterijo
- 4. reža za kartico SIM

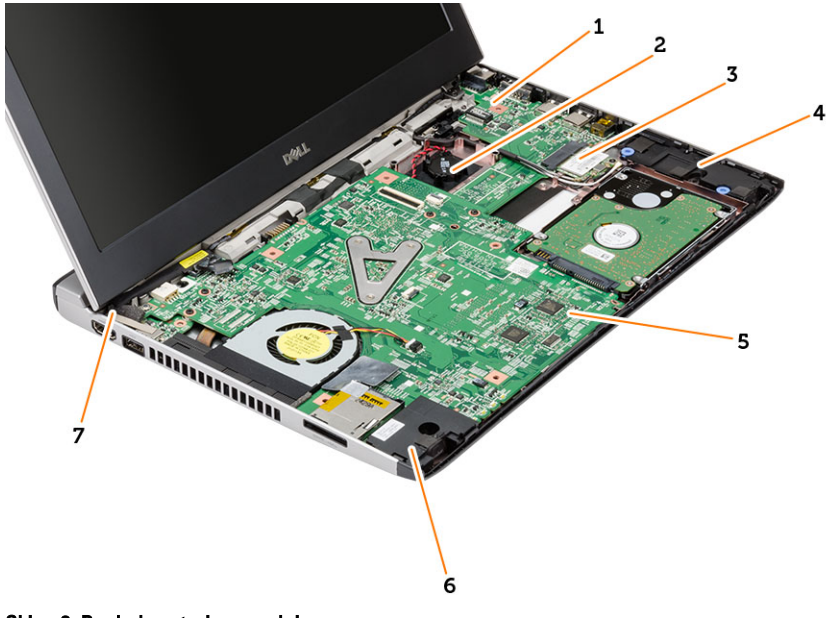

#### Skica 2. Pogled znotraj – spredaj

- 1. vhodna/izhodna (V/I) plošča
- 2. gumbna baterija
- 3. kartica za brezžično lokalno omrežje (WLAN)
- 4. zvočnik
- 5. matična plošča
- 6. zvočnik
- 7. napajalni priključek

# <span id="page-8-0"></span>Odstranjevanje in nameš**č**anje komponent

V tem poglavju so podrobne informacije o tem, kako morate odstraniti ali namestiti komponente računalnika.

### Odstranjevanje kartice Secure Digital (SD)

- 1. Sledite navodilom v poglavju Preden za*č*nete z delom znotraj ra*č*unalnika.
- 2. Pritisnite kartico SD, da jo sprostite iz računalnika.

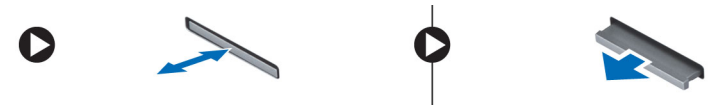

3. Izvlecite kartico SD iz računalnika.

#### Nameš**č**anje kartice Secure Digital (SD)

- 1. Potisnite kartico SD v režo in jo pritisnite tako, da se zaskoči.
- 2. Sledite navodilom v poglavju Ko kon*č*ate z delom znotraj ra*č*unalnika.

#### Odstranitev baterije

- 1. Sledite navodilom v poglavju Preden za*č*nete z delom znotraj ra*č*unalnika.
- 2. Potisnite zatiče, da odklenete baterijo in jo odstranite iz računalnika.

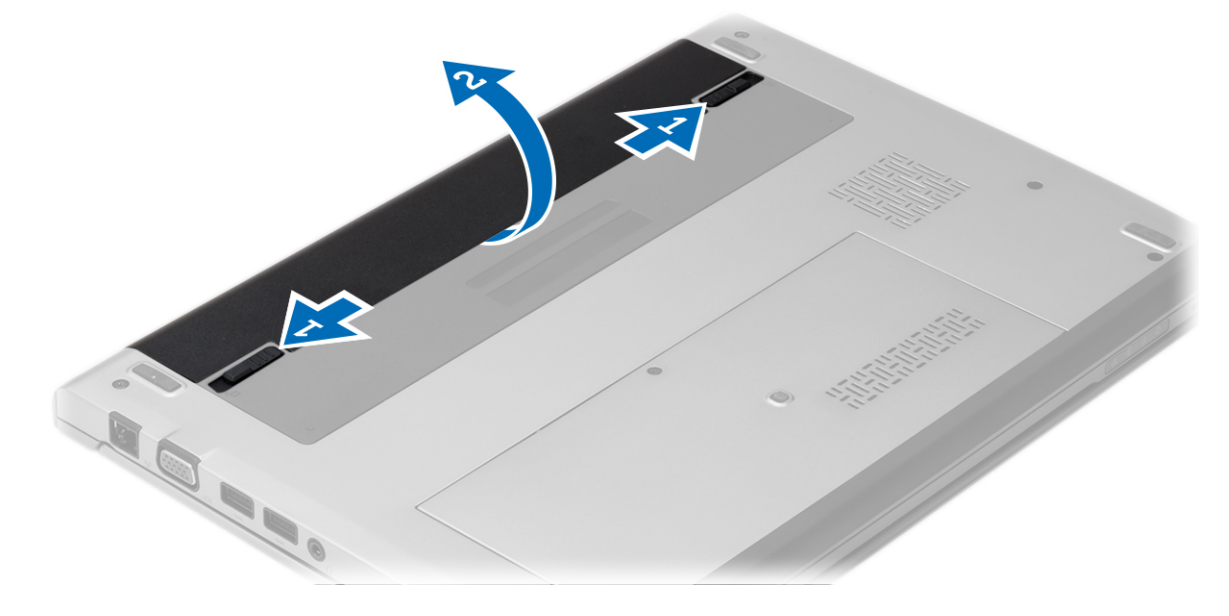

### <span id="page-9-0"></span>Nameš**č**anje baterije

- 1. Vstavite baterijo v režo tako, da se zaskoči.
- 2. Sledite navodilom v poglavju Ko kon*č*ate z delom znotraj ra*č*unalnika.

### Odstranjevanje pokrova osnovne ploš**č**e

- 1. Sledite navodilom v poglavju Preden za*č*nete z delom znotraj ra*č*unalnika.
- 2. Odstranite baterijo.
- 3. Odvijte vijak, s katerim je spodnji pokrov pritrjen na računalnik.

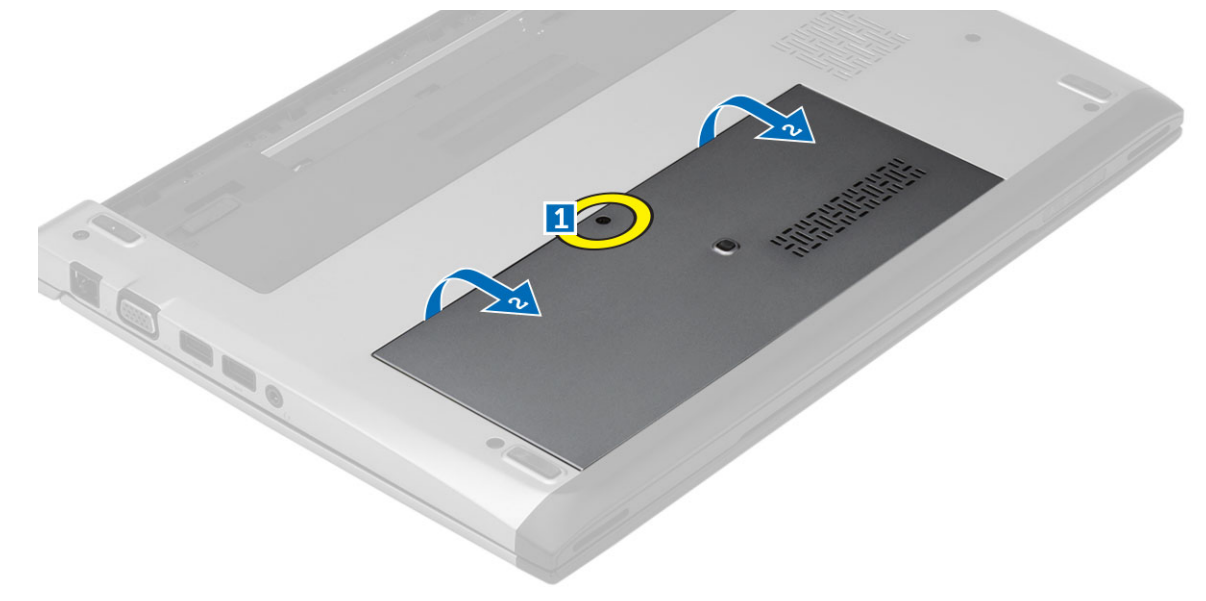

4. Pokrov osnovne plošče potisnite proti zadnji strani računalnika in ga nato dvignite proč od računalnika.

### Nameš**č**anje pokrova osnovne ploš**č**e

- 1. Rob pokrova osnove plošče poravnajte z računalnikom in ga potisnite nanj.
- 2. Privijte vijak, da pritrdite spodnji pokrov na računalnik.
- 3. Namestite baterijo.
- 4. Sledite navodilom v poglavju Ko kon*č*ate z delom znotraj ra*č*unalnika.

### Odstranjevanje pomnilnika

- 1. Sledite navodilom v poglavju Preden za*č*nete z delom znotraj ra*č*unalnika.
- 2. Odstranite:
	- a) baterijo
	- b) pokrov osnovne plošče
- 3. Potisnite zadrževalna jezička stran od pomnilniškega modula tako, da modul izskoči.

<span id="page-10-0"></span>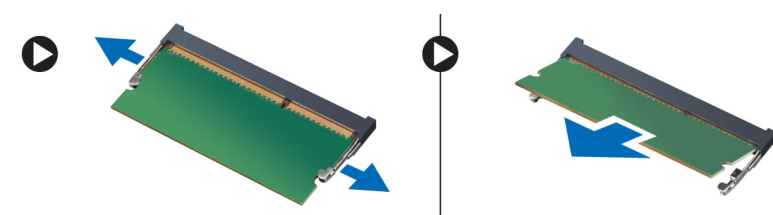

4. Pomnilniški modul odstranite iz računalnika.

### Nameš**č**anje pomnilnika

- 1. Pomnilniški modul vstavite v pomnilniško režo in ga pritisnite, da se zaskoči.
- 2. Namestite:
	- a) spodnji pokrov
	- b) baterijo
- 3. Sledite navodilom v poglavju Ko kon*č*ate z delom znotraj ra*č*unalnika.

### Odstranitev trdega diska

- 1. Sledite navodilom v poglavju Preden za*č*nete z delom znotraj ra*č*unalnika.
- 2. Odstranite:
	- a) baterijo
	- b) spodnji pokrov
- 3. Odstranite vijak, s katerim je pritrjen trdi disk.

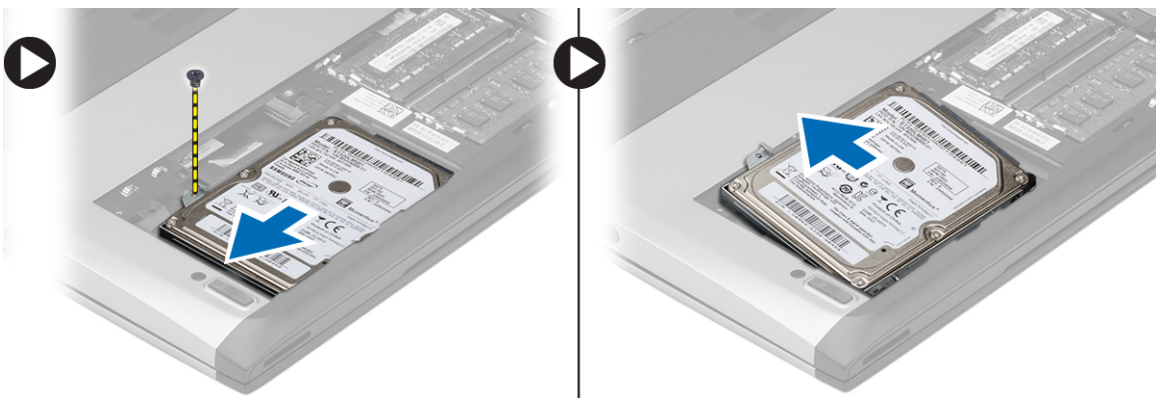

- 4. Potisnite modul trdega diska v levo.
- 5. Previdno dvignite in odstranite trdi disk iz računalnika.
- 6. Odstranite vijake, s katerimi je nosilec trdega diska pritrjen na trdi disk, in odstranite nosilec.

<span id="page-11-0"></span>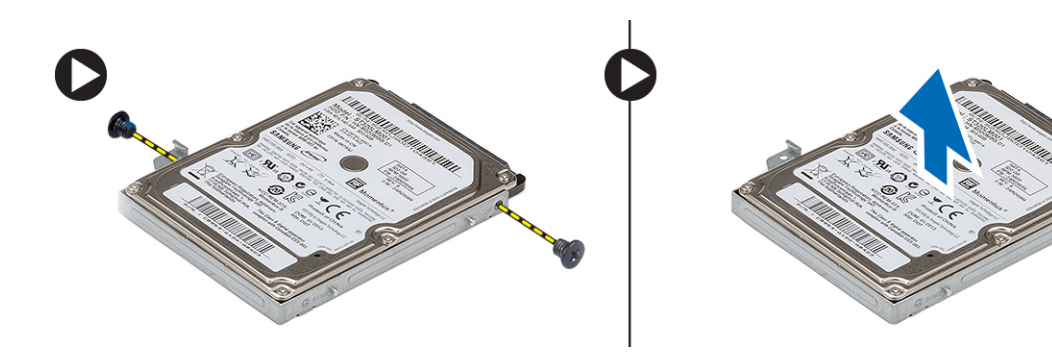

### Namestitev trdega diska

- 1. Nosilec trdega diska poravnajte s trdim diskom.
- 2. Privijte vijake na trdem disku, ki nosilec trdega diska pritrjujejo na trdi disk.
- 3. Potisnite trdi disk v ležišče na matični plošči.
- 4. Ponovno namestite in privijte vijak, s katerim je trdi disk pritrjen v računalnik.
- 5. Namestite:
	- a) spodnji pokrov
	- b) baterijo
- 6. Sledite navodilom v poglavju Ko kon*č*ate z delom znotraj ra*č*unalnika.

### Odstranjevanje okvirja zaslona

- 1. Sledite navodilom v poglavju Preden za*č*nete z delom znotraj ra*č*unalnika.
- 2. Odstranite baterijo.
- 3. Okvir zaslona nežno potisnite navzven,, da ga sprostite s sklopa zaslona.

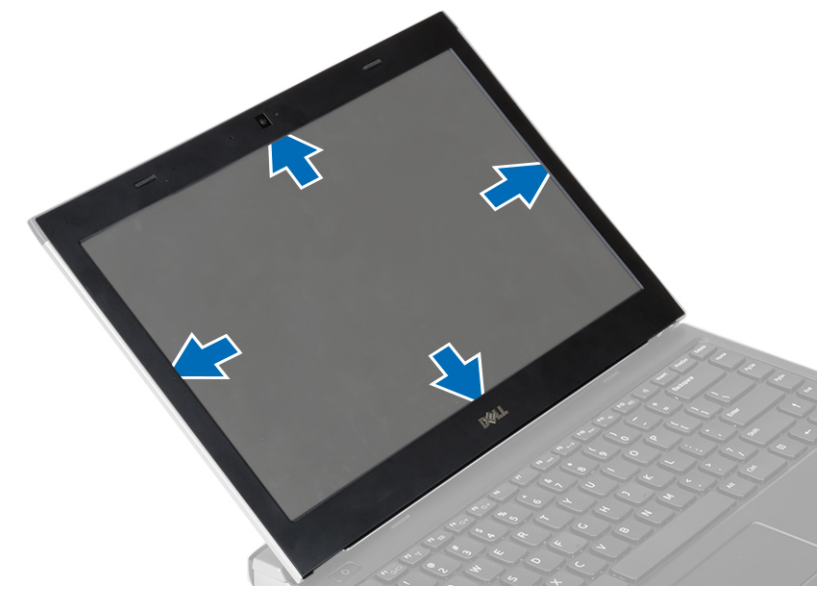

4. Dvignite okvir zaslona in ga odstranite iz sklopa zaslona.

### <span id="page-12-0"></span>Namestitev okvirja zaslona

- 1. Poravnajte okvir zaslona s sklopom zaslona.
- 2. Začnite pri zgornjem kotu in pritiskajte na okvir zaslona po njegovem celotnem obsegu, dokler se ne zaskoči na sklop zaslona.
- 3. Namestite baterijo.
- 4. Sledite navodilom v poglavju Ko kon*č*ate z delom znotraj ra*č*unalnika.

### Odstranjevanje kamere

- 1. Sledite navodilom v poglavju Preden za*č*nete z delom znotraj ra*č*unalnika.
- 2. Odstranite:
	- a) baterijo
	- b) okvir zaslona
- 3. Odklopite kabel kamere in kamero dvignite iz računalnika.

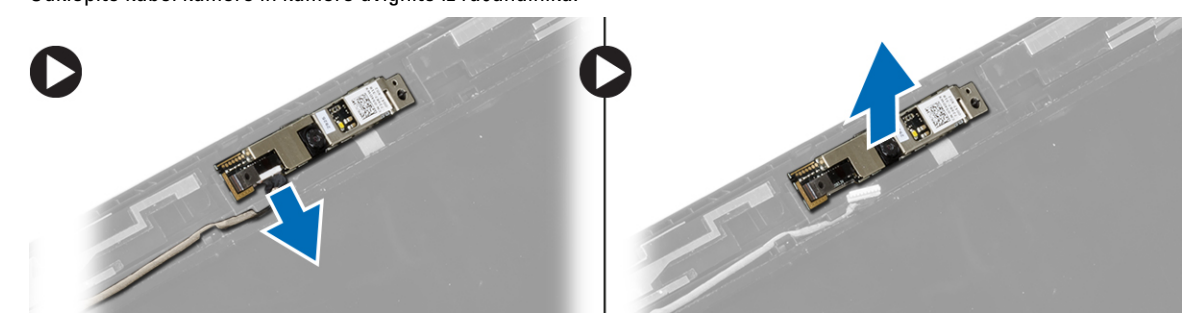

### Nameš**č**anje kamere

- 1. Poravnajte kamero na modulu kamere.
- 2. Priključite kabel kamere na modul kamere.
- 3. Namestite:
	- a) okvir zaslona
	- b) baterijo
- 4. Sledite navodilom v poglavju Ko kon*č*ate z delom znotraj ra*č*unalnika.

### Odstranjevanje ploš**č**e zaslona

- 1. Sledite navodilom v poglavju Preden za*č*nete z delom znotraj ra*č*unalnika.
- 2. Odstranite:
	- a) baterijo
	- b) okvir zaslona
- 3. Odstranite vijake, s katerimi je zaslonska plošča pritrjena na sklop zaslona.

<span id="page-13-0"></span>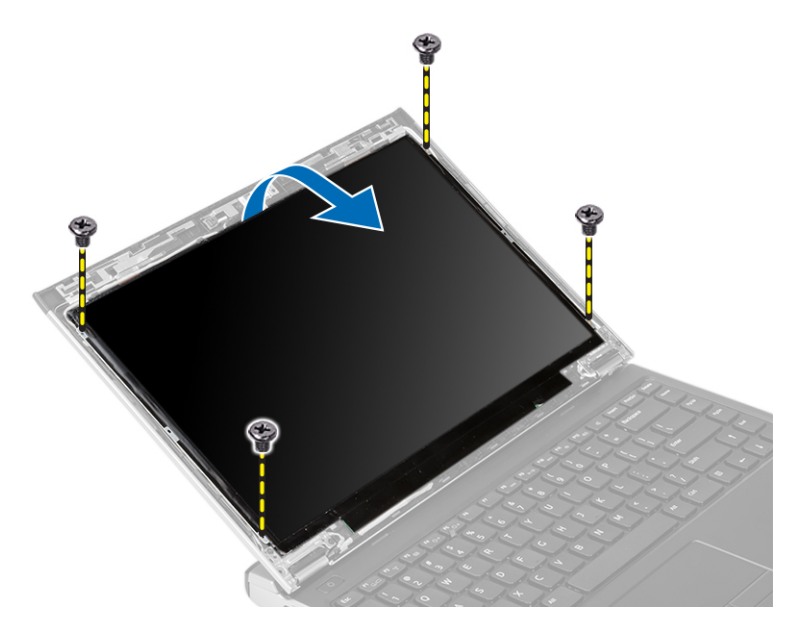

- 4. Ploščo zaslona obrnite na tipkovnico.
- 5. Odlepite lepilni trak, ki nizkonapetostni diferencialni signalni (LVDS) priključek pritrjuje na ploščo zaslona.
- 6. Kabel LVDS odklopite s plošče zaslona.

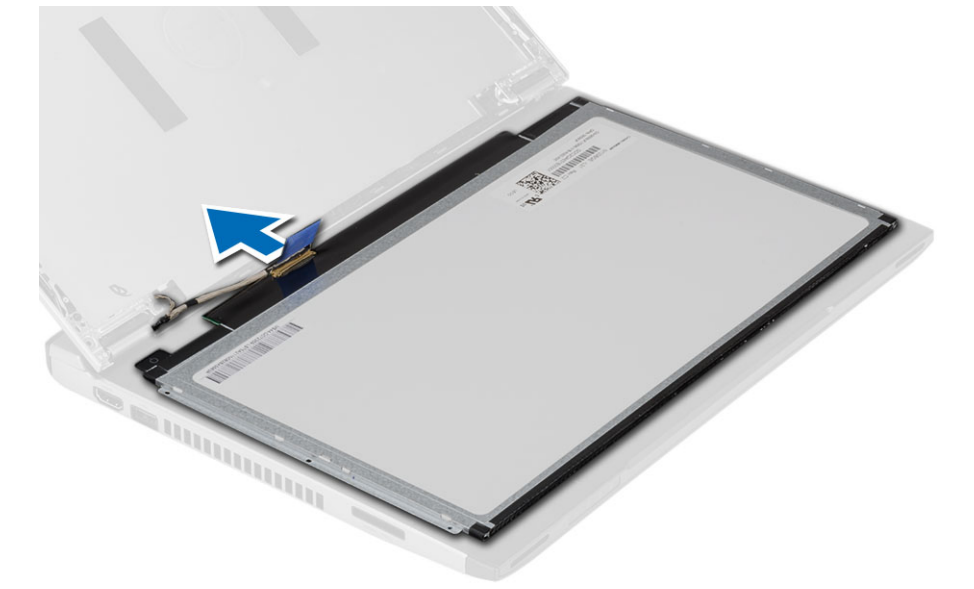

7. Ploščo zaslona odstranite z računalnika.

### Nameš**č**anje ploš**č**e zaslona

- 1. Kabel zaslona priklopite na ploščo zaslona, nato pa namestite lepilni trak, da dodatno zavarujete pritrditev.
- 2. Nizkonapetostni diferencialni signalni kabel (LVDS) priključite na ploščo zaslona.
- 3. Znova namestite lepilni trak, s katerim je priklop LVDS pritrjen na pokrov zaslona.
- 4. Ploščo zaslona poravnajte v prvotni položaj na sklopu zaslona.
- 5. Privijte vijake, s katerimi je zaslonska plošča pritrjena na sklop zaslona.
- <span id="page-14-0"></span>6. Namestite:
	- a) okvir zaslona
	- b) baterijo
- 7. Sledite navodilom v poglavju Ko kon*č*ate z delom znotraj ra*č*unalnika.

### Odstranjevanje tipkovnice

- 1. Sledite navodilom v poglavju Preden za*č*nete z delom znotraj ra*č*unalnika.
- 2. Odstranite baterijo.
- 3. Tipkovnico s ploskim izvijačem odstranite iz računalnika.

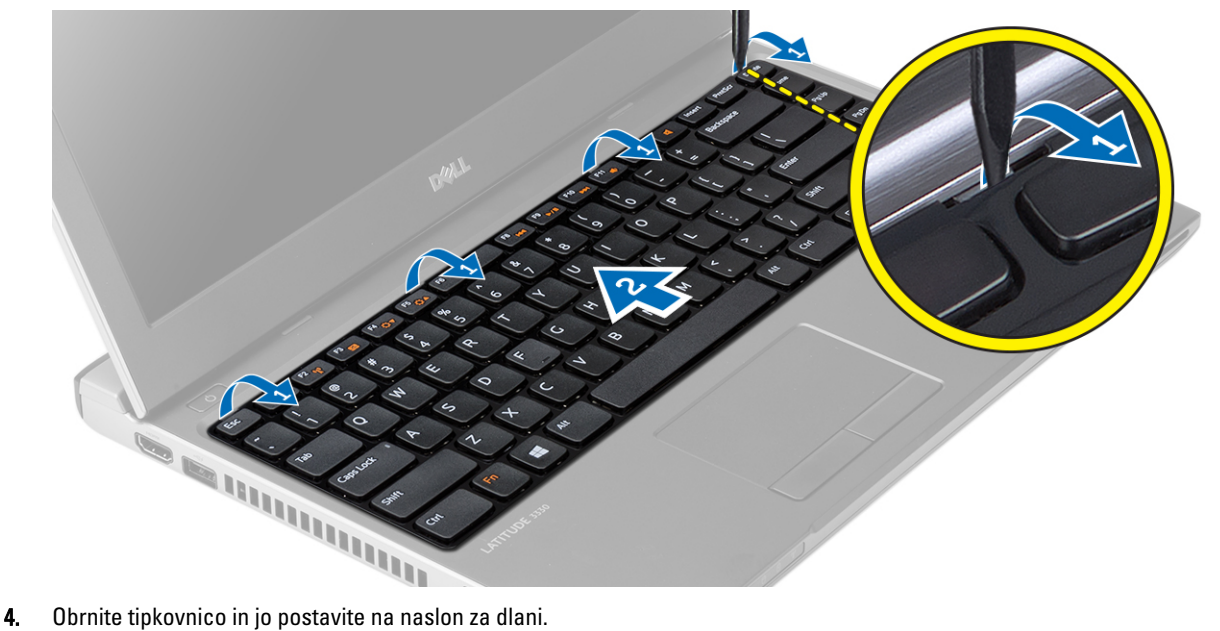

- 
- 5. Privzdignite sponko, da sprostite kabel tipkovnice in ga odklopite z matične plošče.

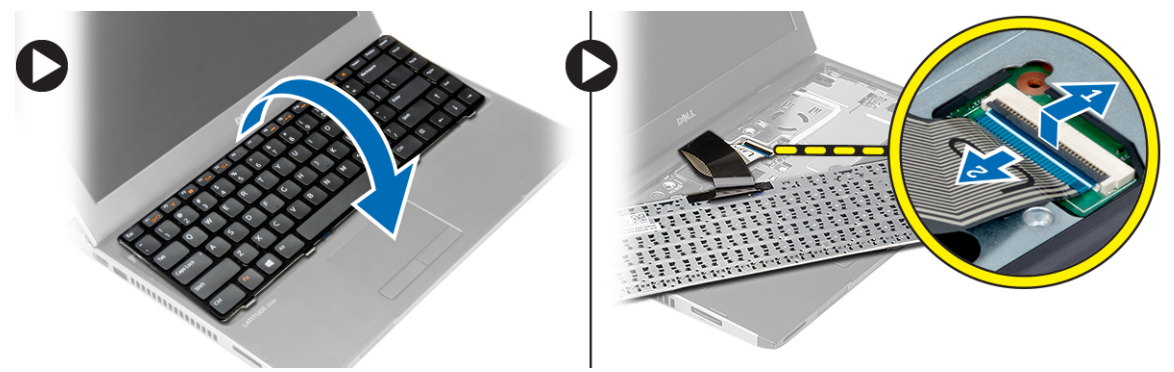

6. Dvignite tipkovnico navzgor in stran od računalnika.

### Nameš**č**anje tipkovnice

- 1. Kabel tipkovnice priklopite na matično ploščo.
- 2. Tipkovnico vstavite v ležišče.
- 3. Pritisnite navzdol, da se tipkovnica zaskoči na svoje mesto v računalniku.
- <span id="page-15-0"></span>4. Namestite baterijo.
- 5. Sledite navodilom v poglavju Ko kon*č*ate z delom znotraj ra*č*unalnika.

### Odstranitev naslona za dlani

- 1. Sledite navodilom v poglavju Preden za*č*nete z delom znotraj ra*č*unalnika.
- 2. Odstranite:
	- a) baterijo
	- b) spodnji pokrov
	- c) tipkovnico
	- d) trdi disk
- 3. Odvijte vijake na dnu ohišja, s katerimi je pritrjen naslon za dlani.

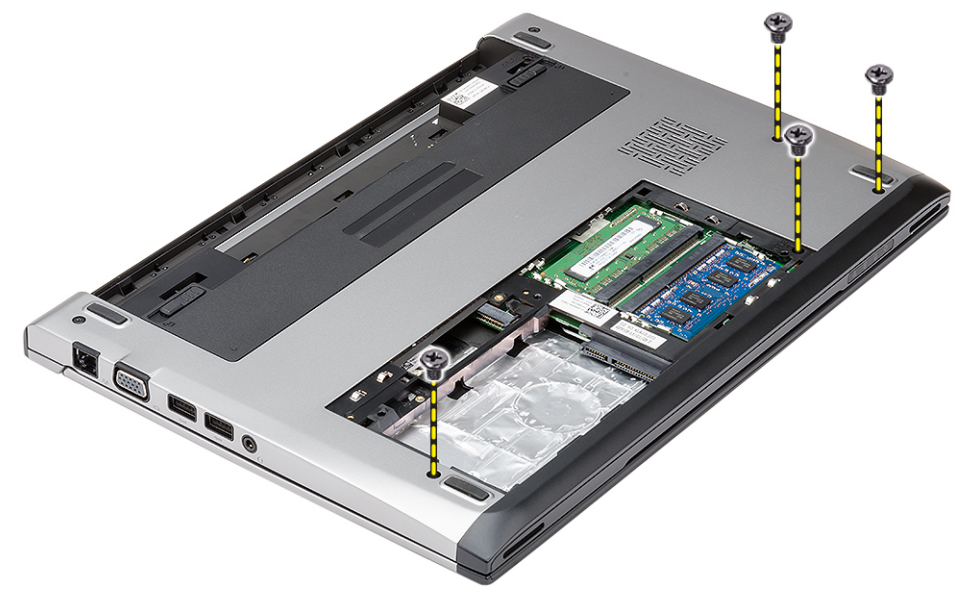

4. Odstranite vijake z naslona za dlani.

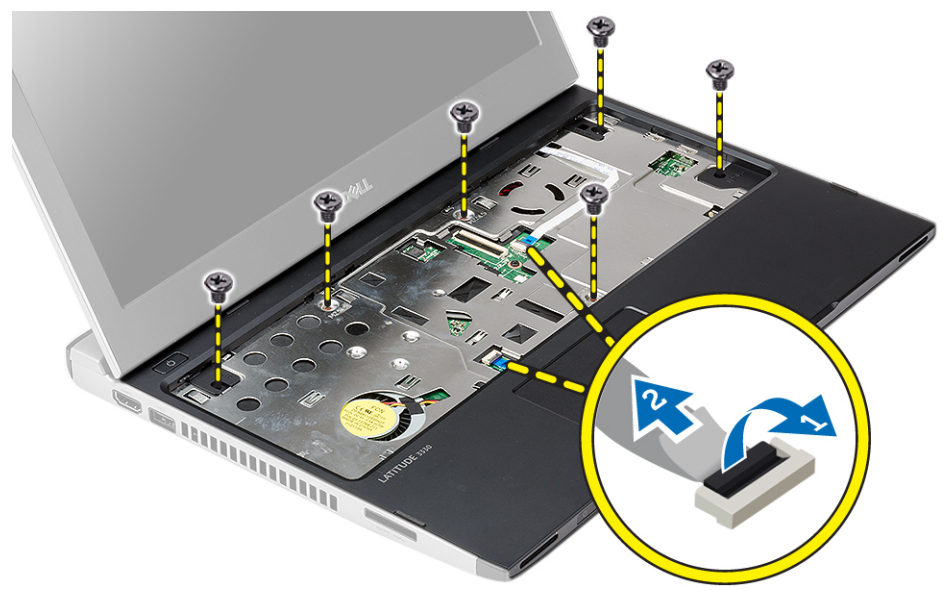

- <span id="page-16-0"></span>5. Odklopite naslednje kable:
	- predstavnostno ploščo
	- sledilno ploščico
- 6. S plastičnim peresom nežno dvignite stranice naslona za dlani in ga odstranite iz računalnika.

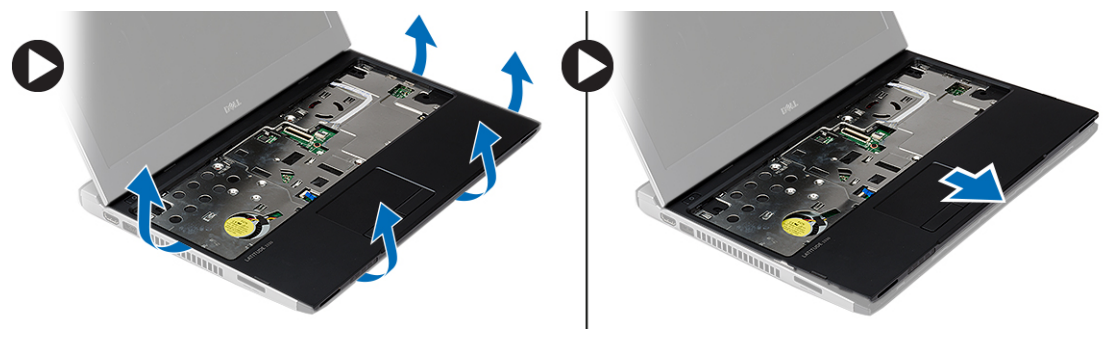

#### Nameš**č**anje naslona za dlani

- 1. Naslon za dlani poravnajte v prvotni položaj v računalniku in ga pritrdite na mesto, da se zaskoči.
- 2. Na naslon za dlani priključite naslednje kable:
	- predstavnostno ploščo
	- sledilno ploščico
- 3. Privijte vijake, s katerimi je pritrjen naslon za dlani.
- 4. Privijte vijake na dnu ohišja, s katerimi je pritrjen naslon za dlani.
- 5. Namestite:
	- a) trdi disk
	- b) tipkovnico
	- c) spodnji pokrov
	- d) baterijo
- 6. Upoštevajte navodila v poglavju Ko kon*č*ate z delom znotraj ra*č*unalnika.

### Odstranjevanje kartice za brezži**č**no lokalno omrežje (WLAN)

- 1. Sledite navodilom v poglavju Preden za*č*nete z delom znotraj ra*č*unalnika.
- 2. Odstranite:
	- a) baterijo
	- b) spodnji pokrov
	- c) trdi disk
	- d) tipkovnico
	- e) naslon za dlani
- 3. Odklopite antenska kabla s kartice WLAN.

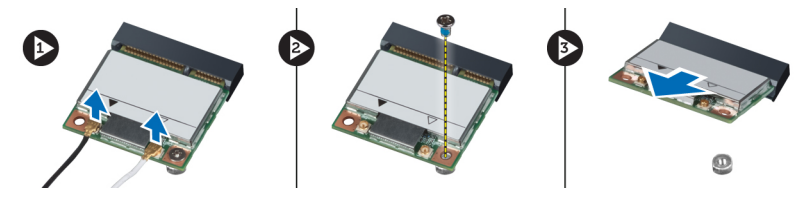

- <span id="page-17-0"></span>4. Odstranite vijak, s katerim je pritrjena kartica WLAN.
- 5. Odstranite kartico WLAN.

### Nameš**č**anje kartice za brezži**č**no lokalno omrežje (WLAN)

- 1. Vstavite kartico WLAN v ustrezen priključek.
- 2. Kartico WLAN potisnite navzdol in privijte vijak, da pritrdite kartico WLAN na računalnik.
- 3. Antenske kable priklopite na ustrezne priključke, označene na kartici WLAN.
- 4. Namestite:
	- a) naslon za dlani
	- b) tipkovnico
	- c) trdi disk
	- d) spodnji pokrov
	- e) baterijo
- 5. Sledite navodilom v poglavju Ko kon*č*ate z delom znotraj ra*č*unalnika.

#### Odstranjevanje sklopa zaslona

- 1. Sledite navodilom v poglavju Preden za*č*nete z delom znotraj ra*č*unalnika.
- 2. Odstranite:
	- a) baterijo
	- b) spodnji pokrov
	- c) trdi disk
	- d) tipkovnico
	- e) naslon za dlani
- 3. Z osnove računalnika odstranite vijake, ki pritrjujejo sklop zaslona.

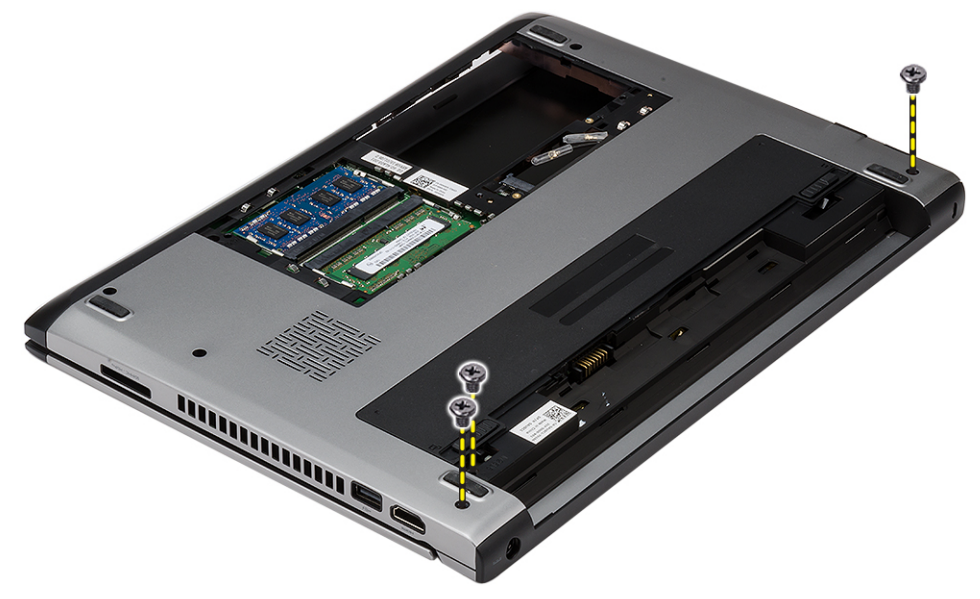

4. Računalnik obrnite. Odklopite kabel WLAN ter ga odstranite iz kanala na dnu ohišja.

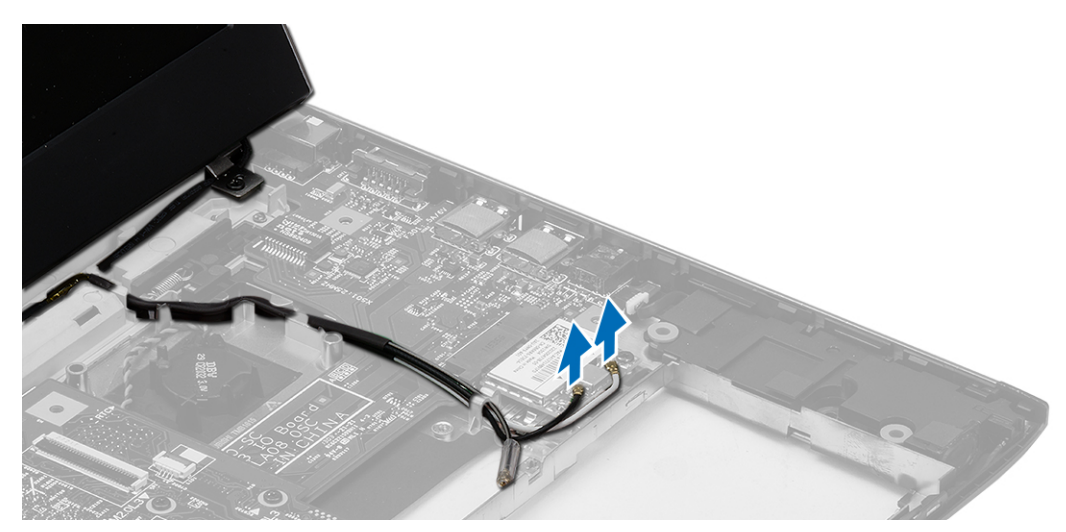

5. Odklopite kabel zaslona iz računalnika ter ga odstranite iz usmerjevalnega vodila.

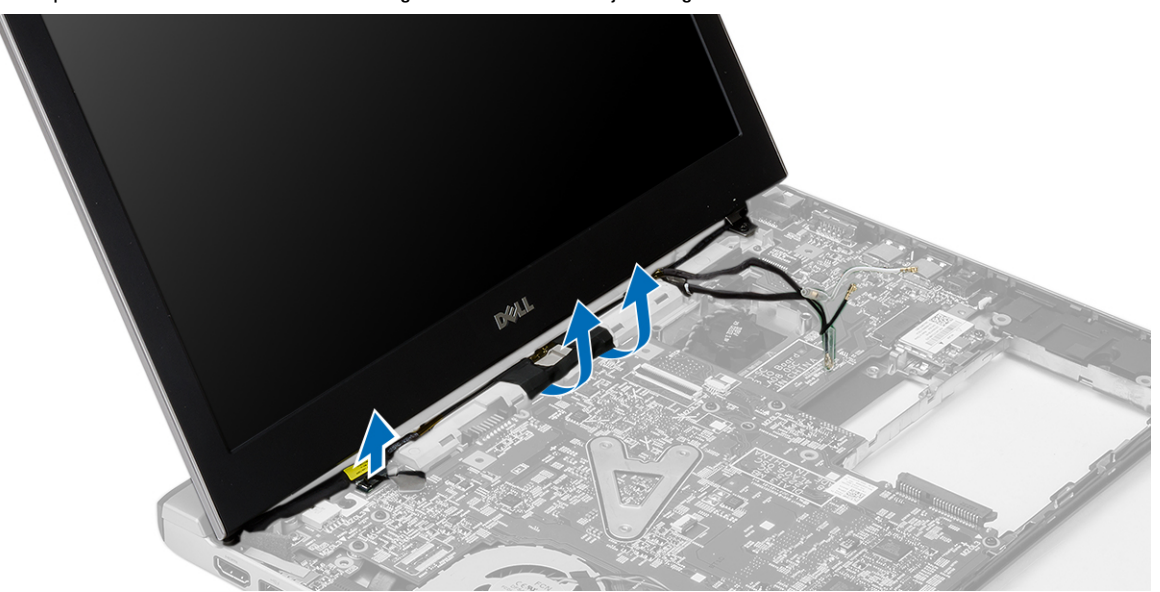

6. Odstranite vijak, s katerimi je pritrjen desni tečaj.

<span id="page-19-0"></span>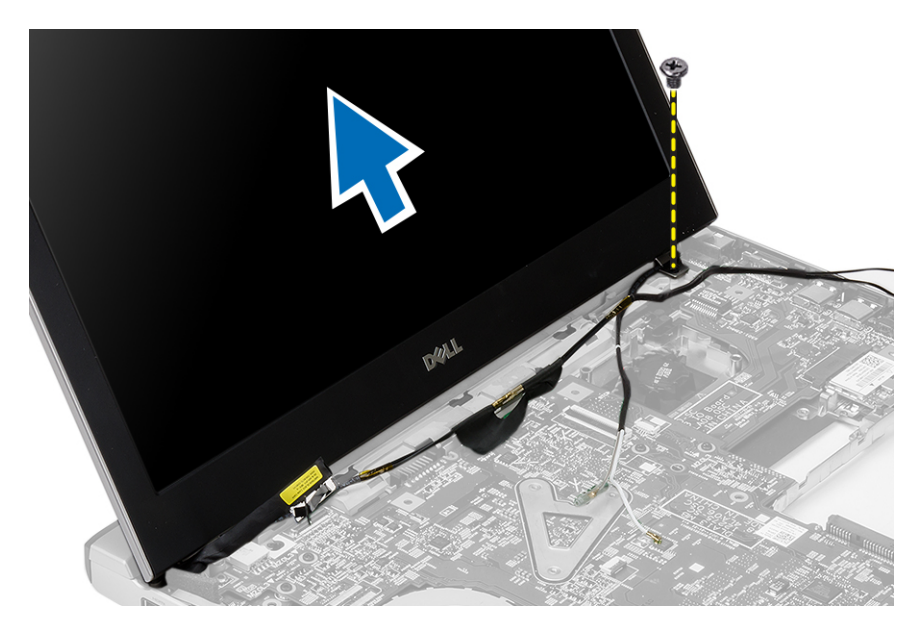

7. Previdno dvignite sklop zaslona z osnove računalnika.

### Nameš**č**anje sklopa zaslona

- 1. Sklop zaslona poravnajte z osnovno ploščo računalnika.
- 2. Privijte vijak, da desni tečaj pritrdite na mesto.
- 3. Privijte vijake, s katerimi je sklop zaslona pritrjen na dno ohišja.
- 4. Priključite kabel zaslona na priključek na matični plošči.
- 5. Speljite mrežni kabel WLAN v ustrezen kanal in ga priključite na ustrezne module.
- 6. Namestite:
	- a) naslon za dlani
	- b) tipkovnico
	- c) trdi disk
	- d) spodnji pokrov
	- e) baterijo
- 7. Sledite navodilom v poglavju Ko kon*č*ate z delom znotraj ra*č*unalnika

### Odstranjevanje gumbne baterije

- 1. Sledite navodilom v poglavju Preden za*č*nete z delom znotraj ra*č*unalnika.
- 2. Odstranite:
	- a) baterijo
	- b) spodnji pokrov
	- c) tipkovnico
	- d) trdi disk
	- e) naslon za dlani
- 3. Odstranite priključek gumbne baterije z matične plošče in potisnite baterijo ven.

<span id="page-20-0"></span>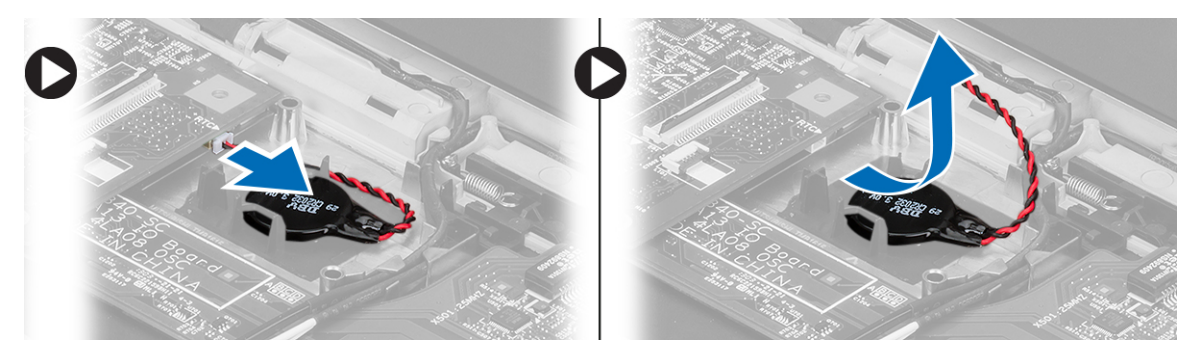

4. Gumbno baterijo odstranite iz računalnika.

### Nameš**č**anje gumbne baterije

- 1. Vstavite gumbno baterijo in vstavite priključek baterije v ustrezen prostor.
- 2. Namestite:
	- a) naslon za dlani
	- b) trdi disk
	- c) tipkovnico
	- d) spodnji pokrov
	- e) baterijo
- 3. Sledite navodilom v poglavju Ko kon*č*ate z delom znotraj ra*č*unalnika.

### Odstranjevanje mati**č**ne ploš**č**e

- 1. Sledite navodilom v poglavju Preden za*č*nete z delom znotraj ra*č*unalnika.
- 2. Odstranite:
	- a) baterijo
		- b) kartico Secure Digital (SD)
		- c) spodnji pokrov
		- d) tipkovnico
		- e) pomnilnik
		- f) trdi disk
		- g) naslon za dlani
		- h) gumbno baterijo
		- i) sklop zaslona
- 3. Z matične plošče odklopite kabel gumba za vklop.

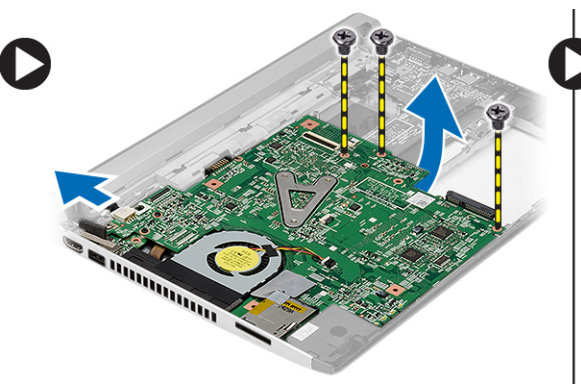

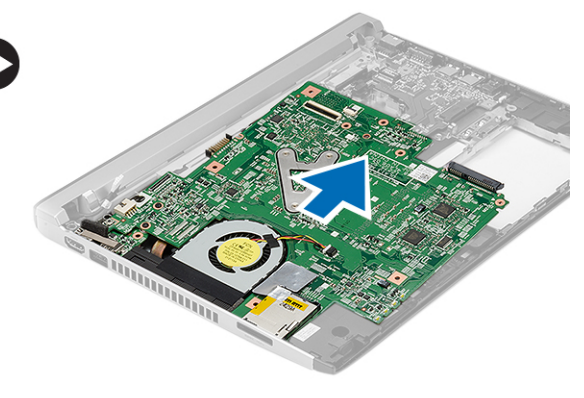

- <span id="page-21-0"></span>4. Odstranite vijake, s katerimi je matična plošča pritrjena na ohišje.
- 5. Dvignite in odstranite matično ploščo iz ohišja.

#### Nameš**č**anje mati**č**ne ploš**č**e

- 1. Priključite kabel napajalnega priključka na matično ploščo.
- 2. Matično ploščo vstavite v režo.
- 3. Privijte vijake, s katerimi je matična plošča pritrjena na ohišje.
- 4. Namestite:
	- a) sklop zaslona
	- b) gumbno baterijo
	- c) naslon za dlani
	- d) pomnilnik
	- e) trdi disk
	- f) tipkovnico
	- g) spodnji pokrov
	- h) kartico Secure Digital (SD)
	- i) baterijo
- 5. Sledite navodilom v poglavju Ko kon*č*ate z delom znotraj ra*č*unalnika.

### Odstranjevanje hladilnika

- 1. Sledite navodilom v poglavju Preden za*č*nete z delom znotraj ra*č*unalnika.
- 2. Odstranite:
	- a) baterijo
	- b) kartico Secure Digital (SD)
	- c) spodnji pokrov
	- d) tipkovnico
	- e) trdi disk
	- f) pomnilnik
	- g) naslon za dlani
	- h) gumbno baterijo
	- i) matično ploščo
	- j) sklop zaslona
- 3. S sistemske plošče odklopite kabel hladilnika.

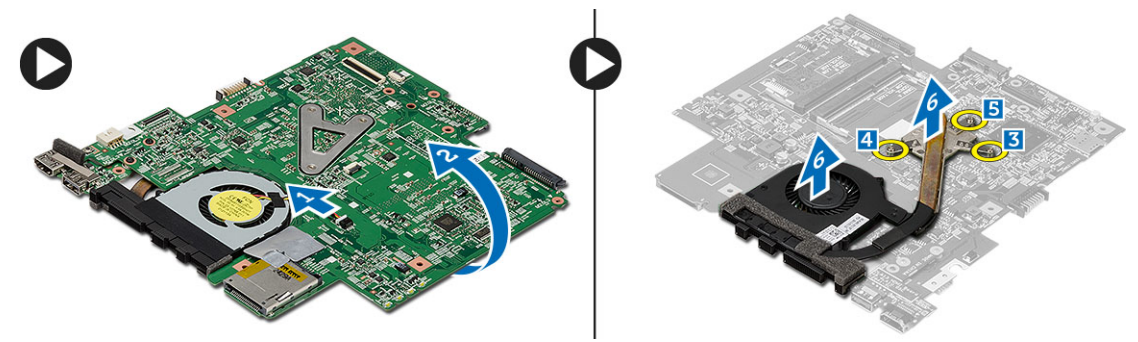

- 4. Odvijte zaskočna vijaka, s katerima je hladilnik pritrjen na matično ploščo.
- 5. Dvignite hladilnik in ga odstranite z matične plošče.

### <span id="page-22-0"></span>Namestitev hladilnika

- 1. Hladilnik vstavite v zanj ustrezen prostor.
- 2. Privijte pritrditvene vijake, da pritrdite hladilnik na svoje mesto.
- 3. Priključite kabel ventilatorja na matično ploščo.
- 4. Namestite:
	- a) sklop zaslona
	- b) matično ploščo
	- c) gumbno baterijo
	- d) naslon za dlani
	- e) pomnilnik
	- f) trdi disk
	- g) tipkovnico
	- h) spodnji pokrov
	- i) kartico Secure Digital (SD)
	- j) baterijo
- 5. Sledite navodilom v poglavju Ko kon*č*ate z delom znotraj ra*č*unalnika.

#### Odstranjevanje ploš**č**e multimedijskega vmesnika z visoko lo**č**ljivostjo (HDMI)

- 1. Sledite navodilom v poglavju Preden za*č*nete z delom znotraj ra*č*unalnika.
- 2. Odstranite:
	- a) baterijo
	- b) kartico Secure Digital (SD)
	- c) spodnji pokrov
	- d) tipkovnico
	- e) trdi disk
	- f) pomnilnik
	- g) naslon za dlani
	- h) sklop zaslona
	- i) matično ploščo
- 3. Odstranite vijake, s katerimi je plošča HDMI pritrjena na matično ploščo.

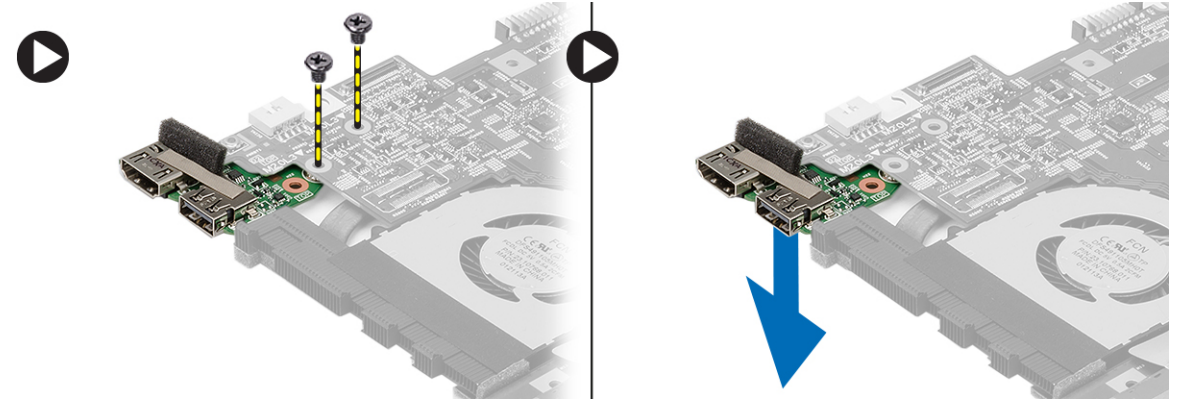

4. Z matične plošče odstranite ploščo multimedijskega vmesnika z visoko ločljivostjo (HDMI).

#### <span id="page-23-0"></span>Nameš**č**anje ploš**č**e multimedijskega vmesnika z visoko lo**č**ljivostjo (HDMI)

- 1. Ploščo HDMI znova namestite v ustrezen prostor.
- 2. Namestite:
	- a) sklop zaslona
	- b) matično ploščo
	- c) sklop zaslona
	- d) naslon za dlani
	- e) pomnilnik
	- f) trdi disk
	- g) tipkovnico
	- h) spodnji pokrov
	- i) kartico Secure Digital (SD)
	- j) baterijo
- 3. Sledite navodilom v poglavju Ko kon*č*ate z delom znotraj ra*č*unalnika.

### Odstranjevanje zvo**č**nikov

- 1. Sledite navodilom v poglavju Preden za*č*nete z delom znotraj ra*č*unalnika.
- 2. Odstranite:
	- a) baterijo
	- b) kartico Secure Digital (SD)
	- c) spodnji pokrov
	- d) tipkovnico
	- e) trdi disk
	- f) pomnilnik
	- g) naslon za dlani
	- h) matično ploščo
	- i) gumbno baterijo
- 3. Odklopite kabel zvočnika z V/I-plošče.

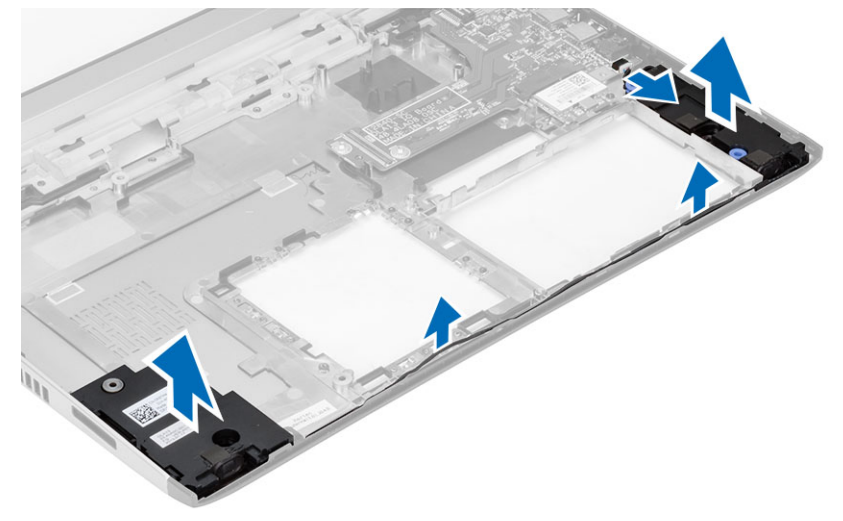

4. Kabel zvočnikov staknite z nosilca in zvočnike odstranite iz računalnika.

### <span id="page-24-0"></span>Nameš**č**anje zvo**č**nikov

- 1. Zvočnike vstavite v ustrezne predale in speljite kable skozi kanale.
- 2. Priključite kabel zvočnika na V/I-ploščo.
- 3. Namestite:
	- a) gumbno baterijo
	- b) matično ploščo
	- c) naslon za dlani
	- d) pomnilnik
	- e) trdi disk
	- f) tipkovnico
	- g) spodnji pokrov
	- h) kartico Secure Digital (SD)
	- i) baterijo
- 4. Sledite navodilom v poglavju Ko kon*č*ate z delom znotraj ra*č*unalnika.

### Odstranjevanje vhodne/izhodne (V/I) ploš**č**e

- 1. Sledite navodilom v poglavju Preden začnete z delom znotraj računalnika.
- 2. Odstranite:
	- a) baterijo
	- b) kartico Secure Digital (SD)
	- c) spodnji pokrov
	- d) trdi disk
	- e) pomnilnik
	- f) tipkovnico
	- g) naslon za dlani
	- h) matično ploščo
- 3. Odklopite kabel zvočnika z V/I-plošče.
- 4. V/I-ploščo odstranite iz ohišja.

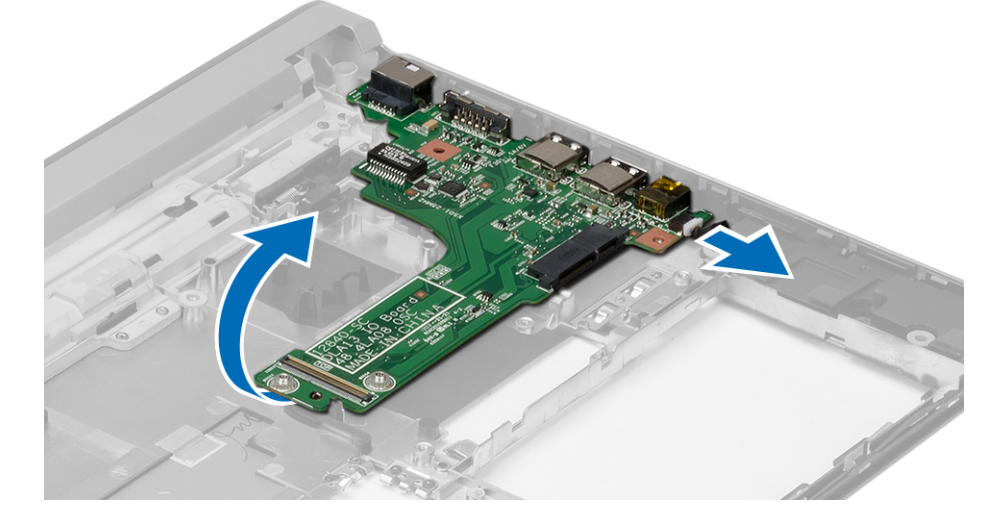

### <span id="page-25-0"></span>Nameš**č**anje vhodne/izhodne (V/I) ploš**č**e

- 1. Namestite V/I-ploščo v režo.
- 2. Priključite kabel zvočnika na V/I-ploščo.
- 3. Namestite:
	- a) matično ploščo
	- b) naslon za dlani
	- c) pomnilnik
	- d) trdi disk
	- e) tipkovnico
	- f) spodnji pokrov
	- g) kartico Secure Digital (SD)
	- h) baterijo
- 4. Sledite navodilom v poglavju Ko kon*č*ate z delom znotraj ra*č*unalnika.

### Odstranjevanje priklju**č**ka za napajanje

- 1. Sledite navodilom v poglavju Preden za*č*nete z delom znotraj ra*č*unalnika.
- 2. Odstranite:
	- a) baterijo
	- b) kartico Secure Digital (SD)
	- c) spodnji pokrov
	- d) trdi disk
	- e) naslon za dlani
	- f) pomnilnik
	- g) tipkovnico
	- h) sklop zaslona
	- i) matično ploščo
- 3. Odstranite vijak, s katerim so pritrjena vrata za napajanje.
- 4. Vrata napajalnega priključka dvignite in odstranite z dna ohišja.

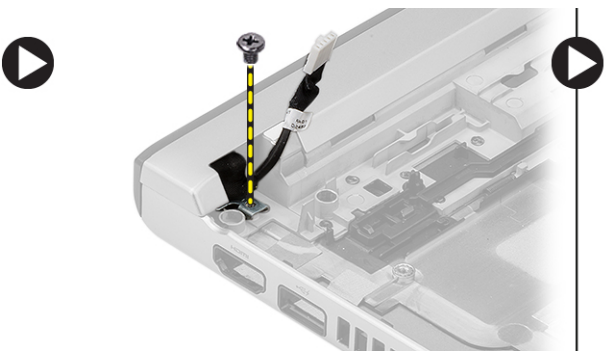

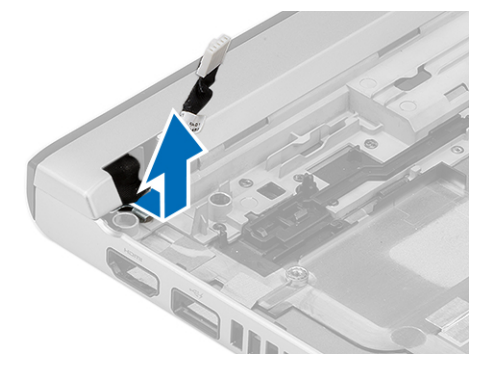

## Nameš**č**anje priklju**č**ka za napajanje

- 1. Vrata priključka za napajanje vstavite v ustrezen prostor.
- 2. Privijte vijak, s katerim je pritrjen napajalni priključek.
- 3. Namestite:
- <span id="page-26-0"></span>a) matično ploščo
- b) sklop zaslona
- c) naslon za dlani
- d) pomnilnik
- e) trdi disk
- f) tipkovnico
- g) spodnji pokrov
- h) kartico Secure Digital (SD)
- i) baterijo
- 4. Sledite navodilom v poglavju Ko kon*č*ate z delom znotraj ra*č*unalnika.

#### Možnosti sistemskih nastavitev

OPOMBA: Prikaz elementov, navedenih v tem poglavju, je odvisen od računalnika in nameščenih naprav.

#### Tabela 1. Splošno

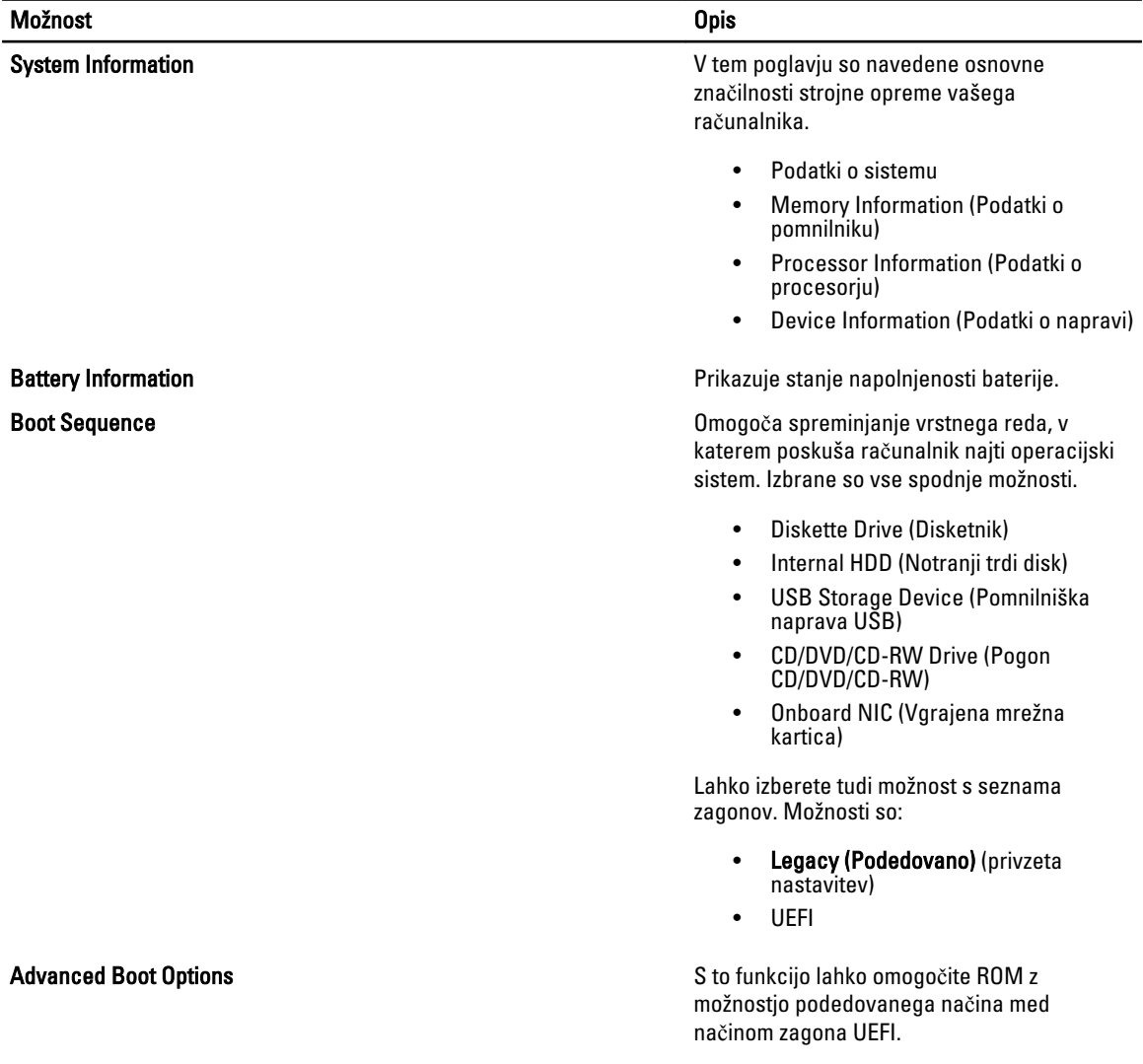

Možnost Opis

Date/Time **Date/Time Omogoča nastavitev datuma in časa.** 

#### Tabela 2. System Configuration (Konfiguracija sistema)

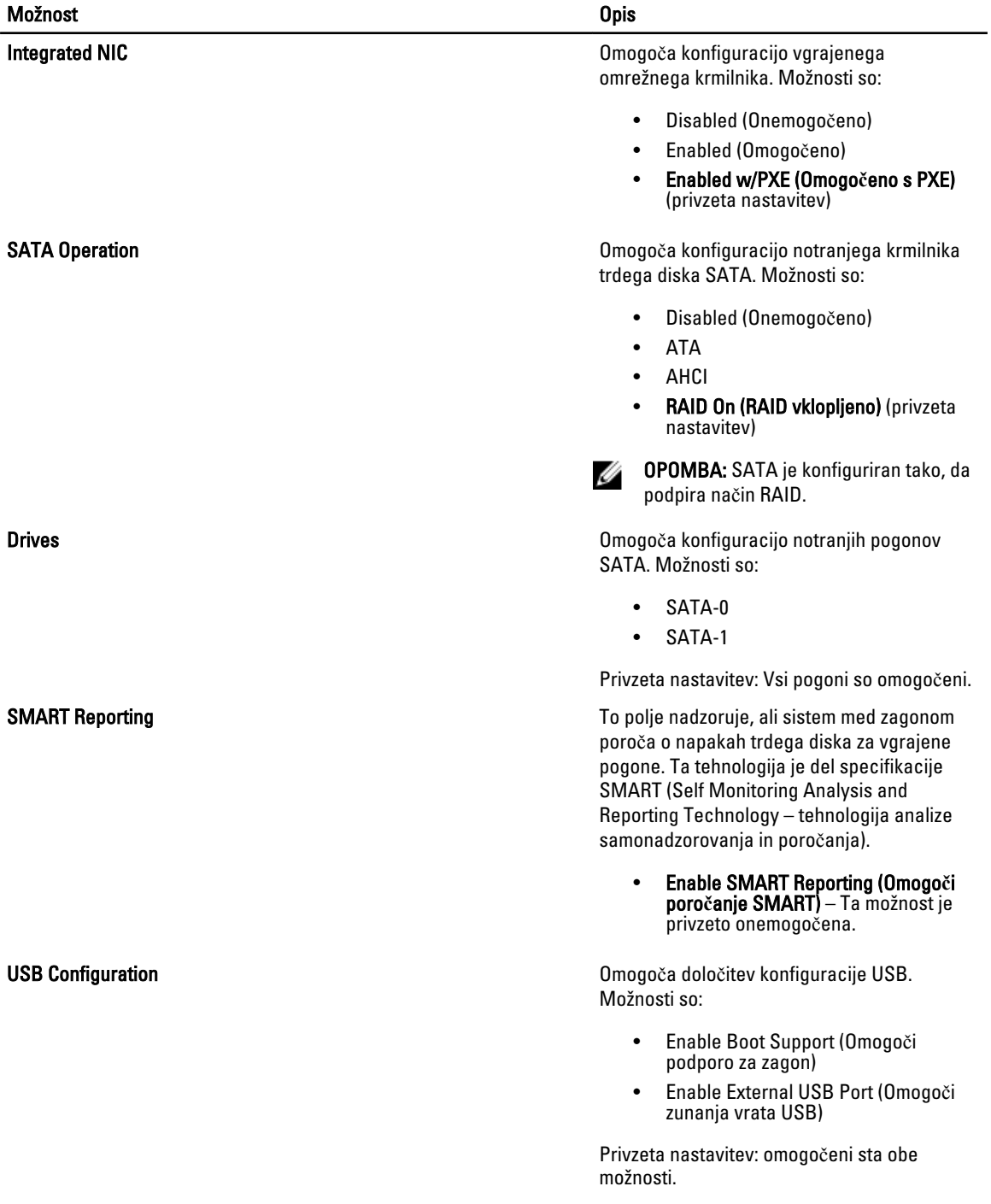

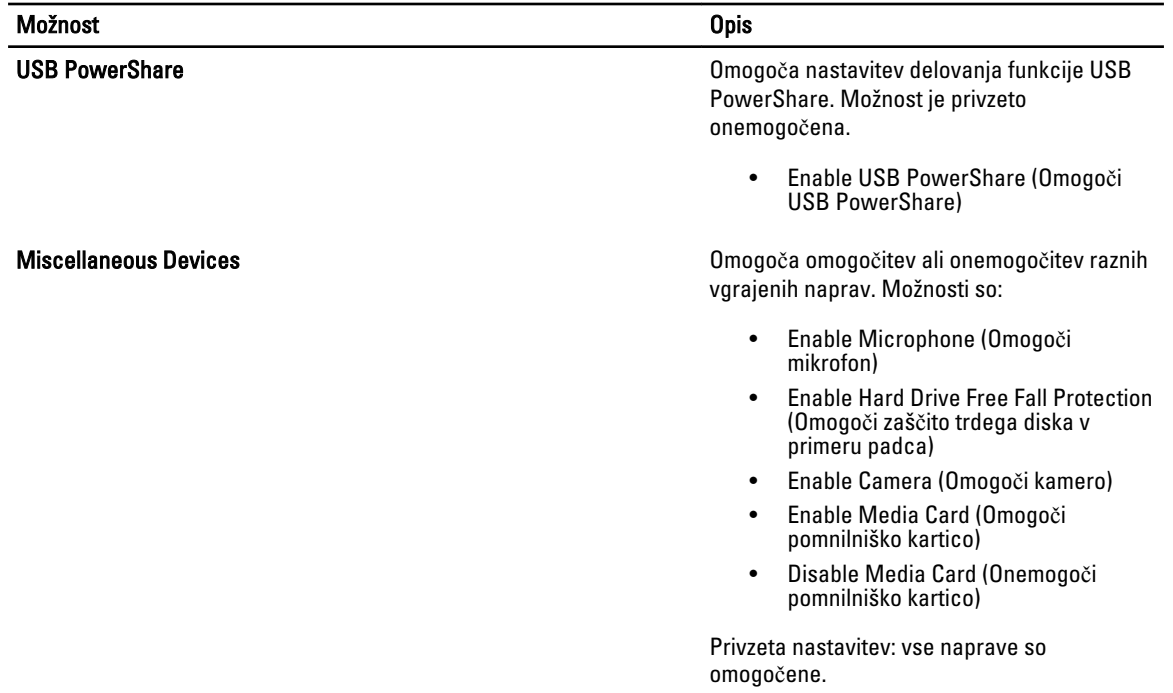

#### Tabela 3. Video

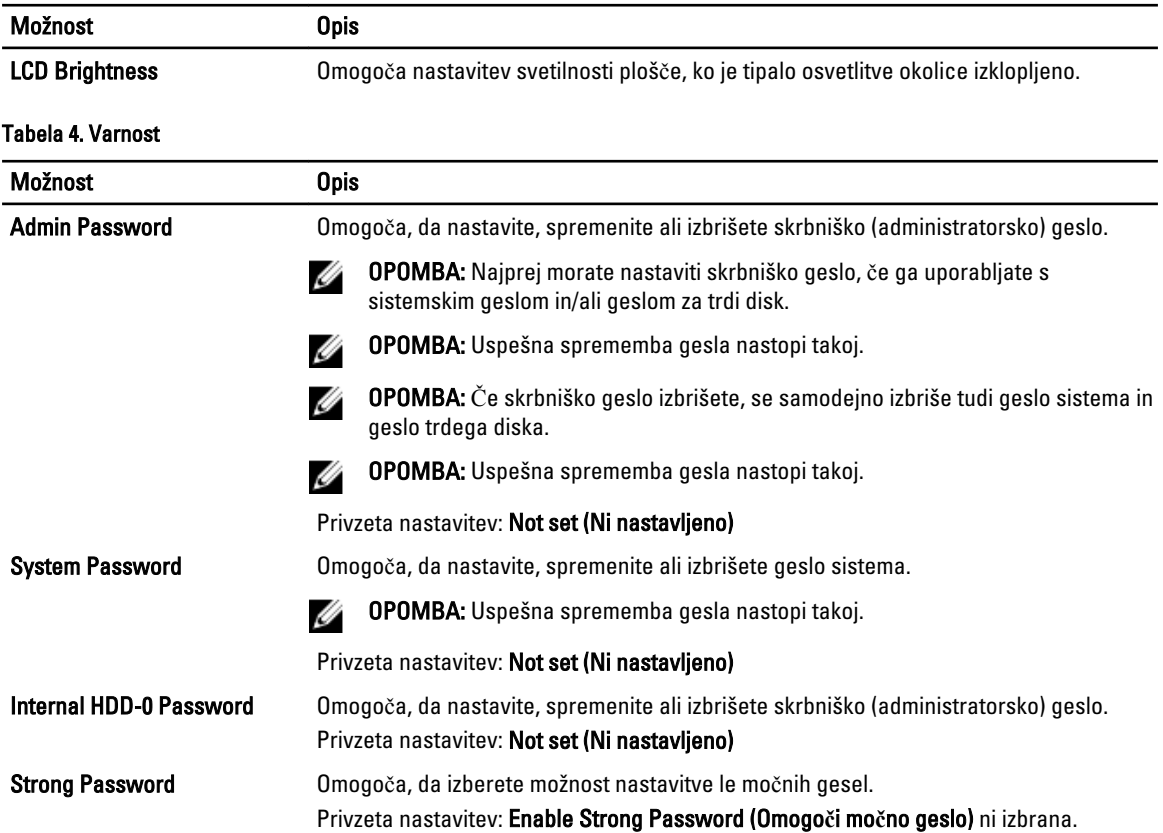

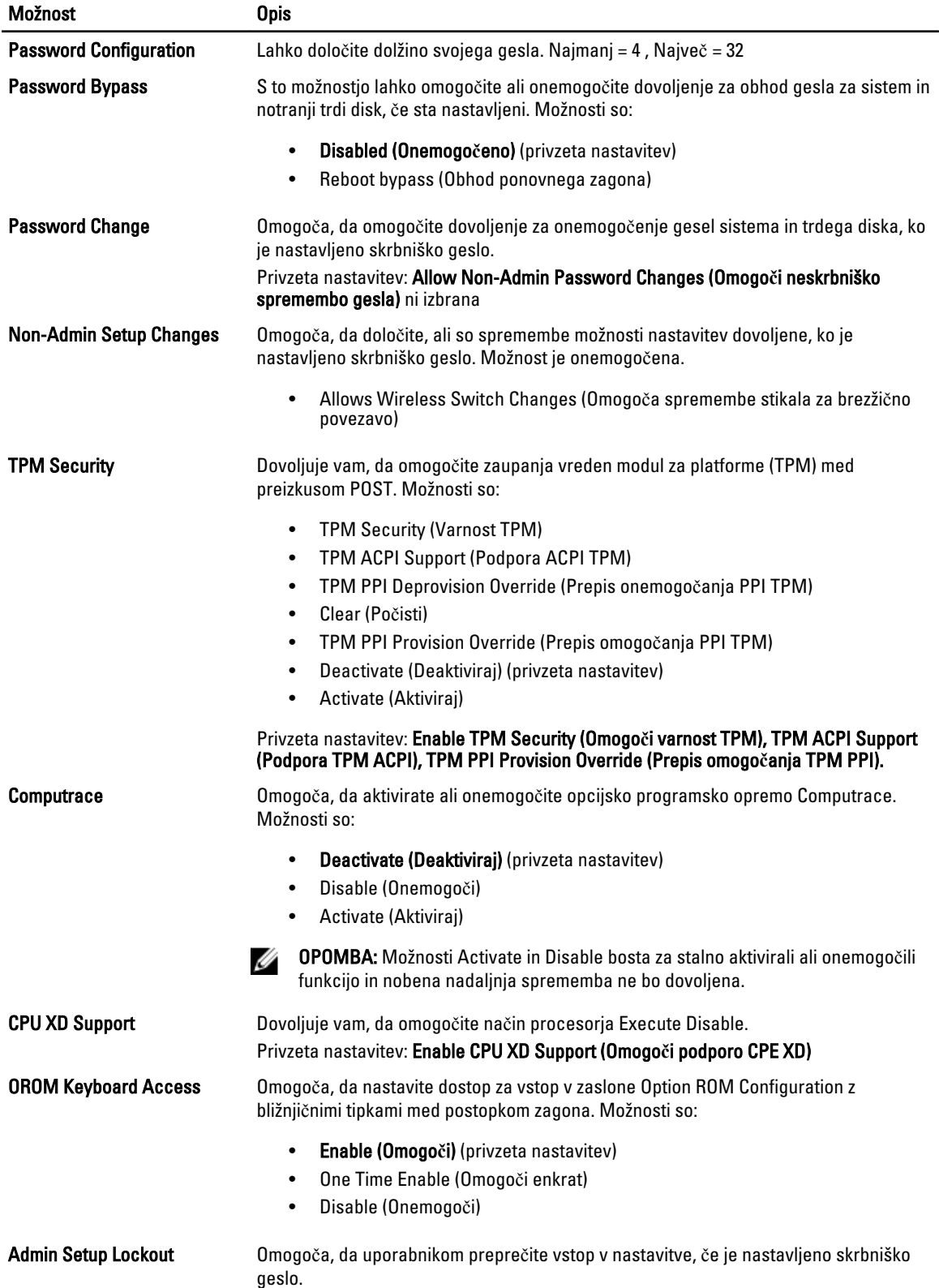

#### Možnost Opis

#### Privzeta nastavitev: Disabled (Onemogo**č**eno)

#### Tabela 5. Varen zagon  $\overline{a}$

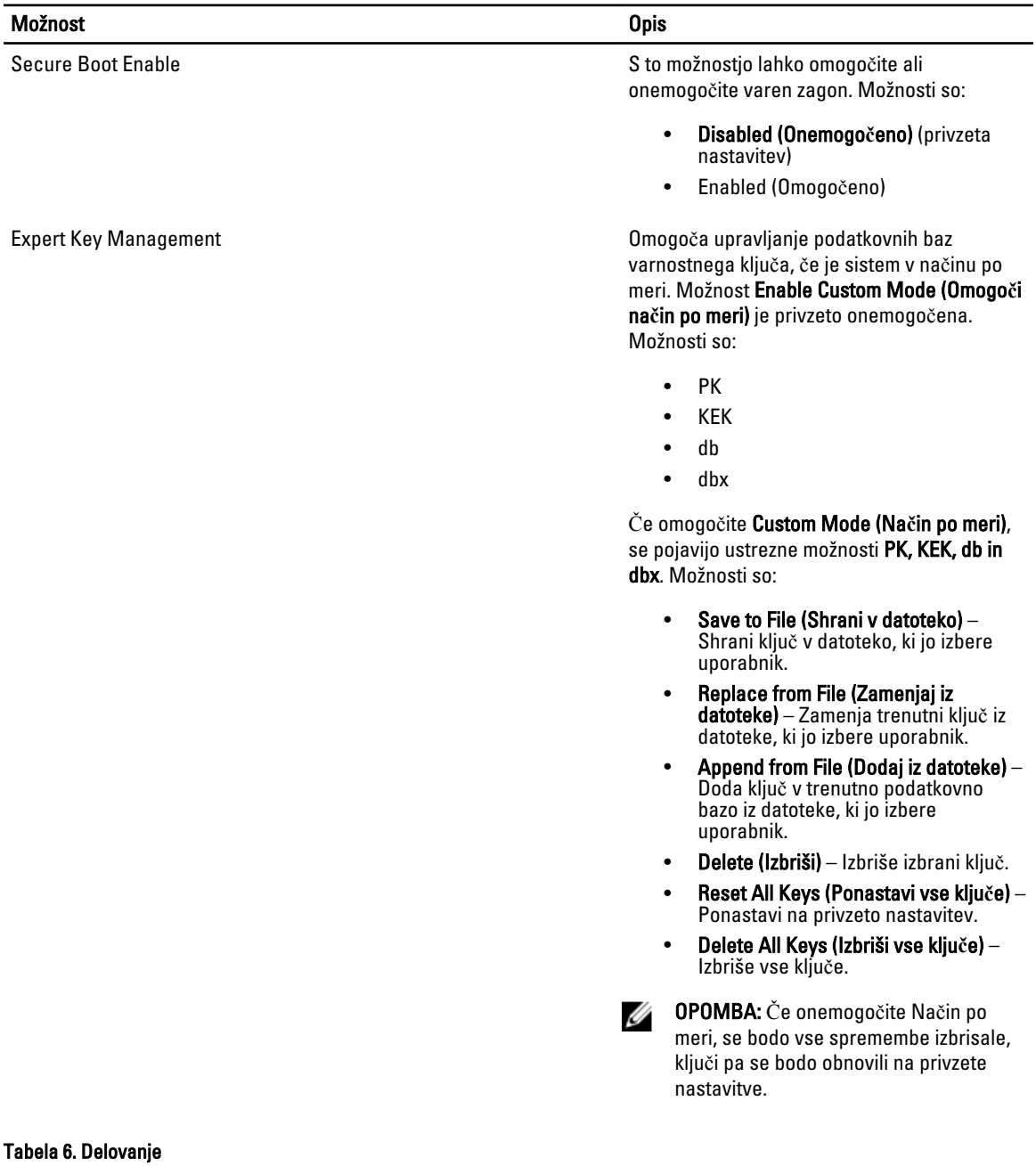

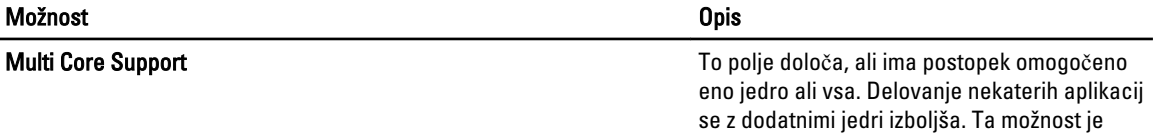

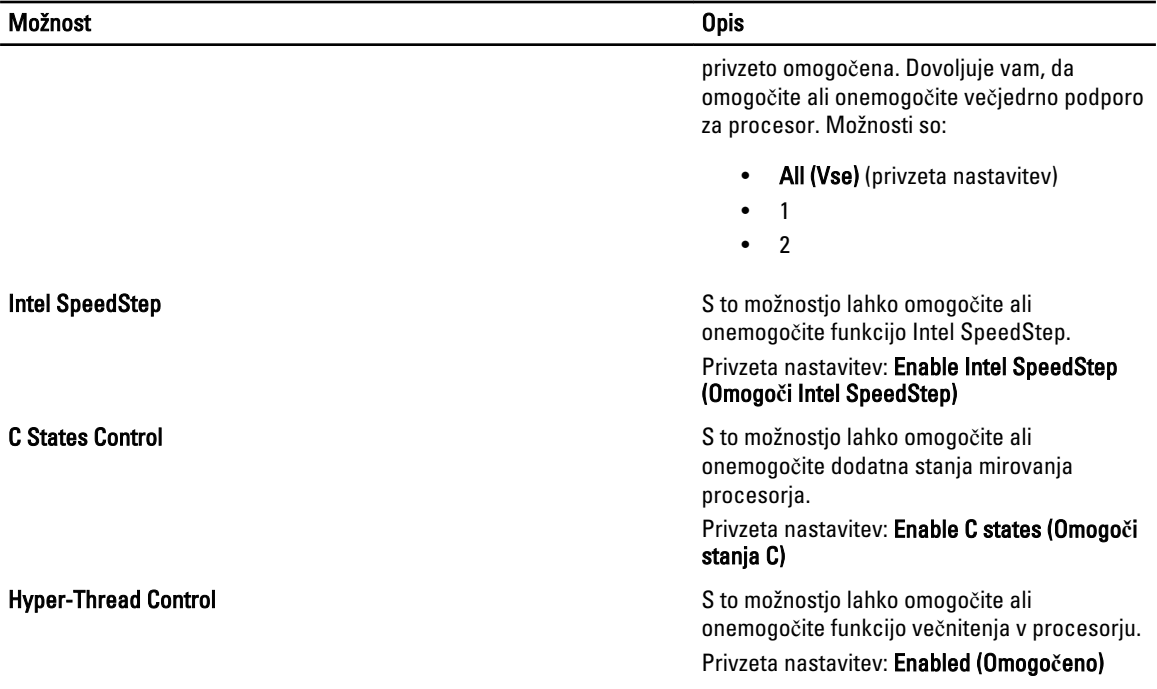

#### Tabela 7. Upravljanje porabe

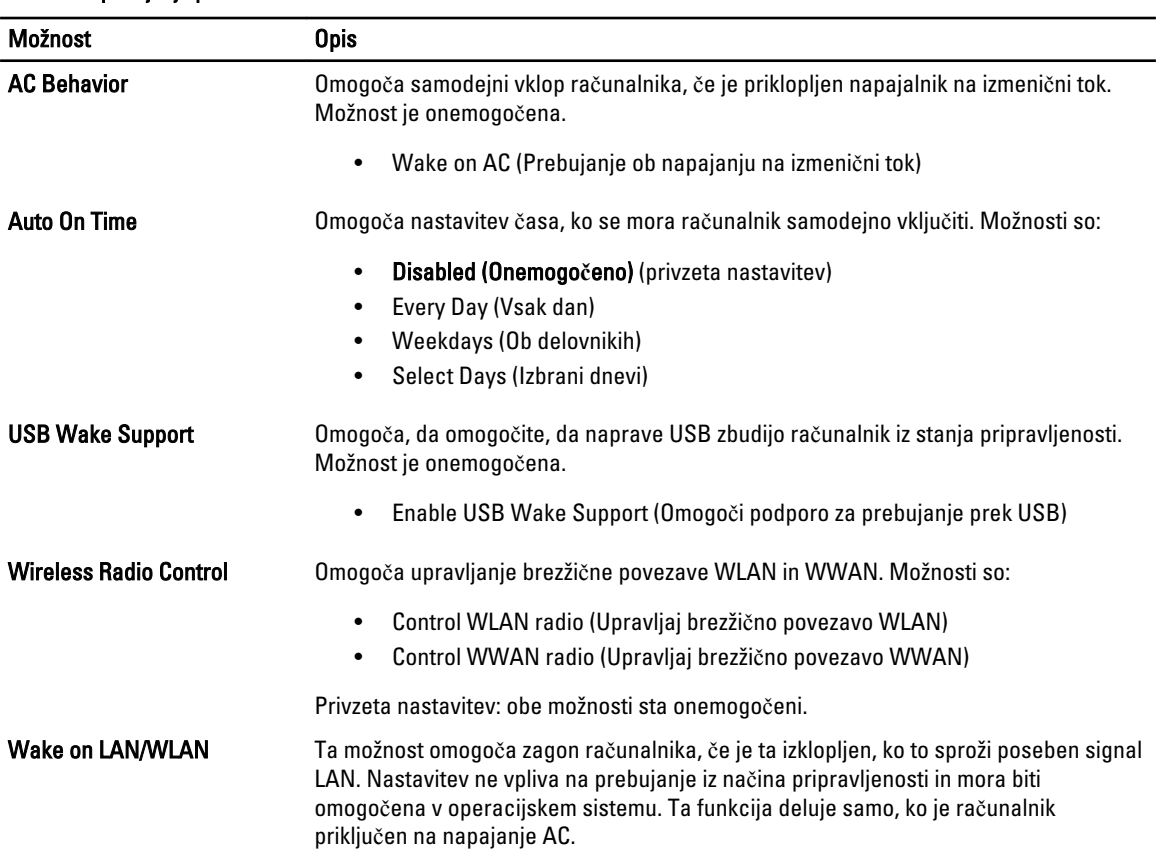

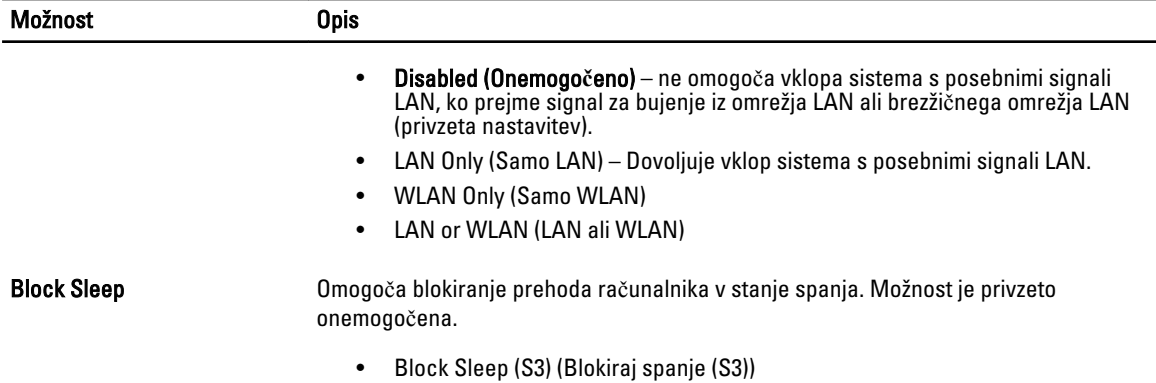

#### Tabela 8. Vedenje stanja POST

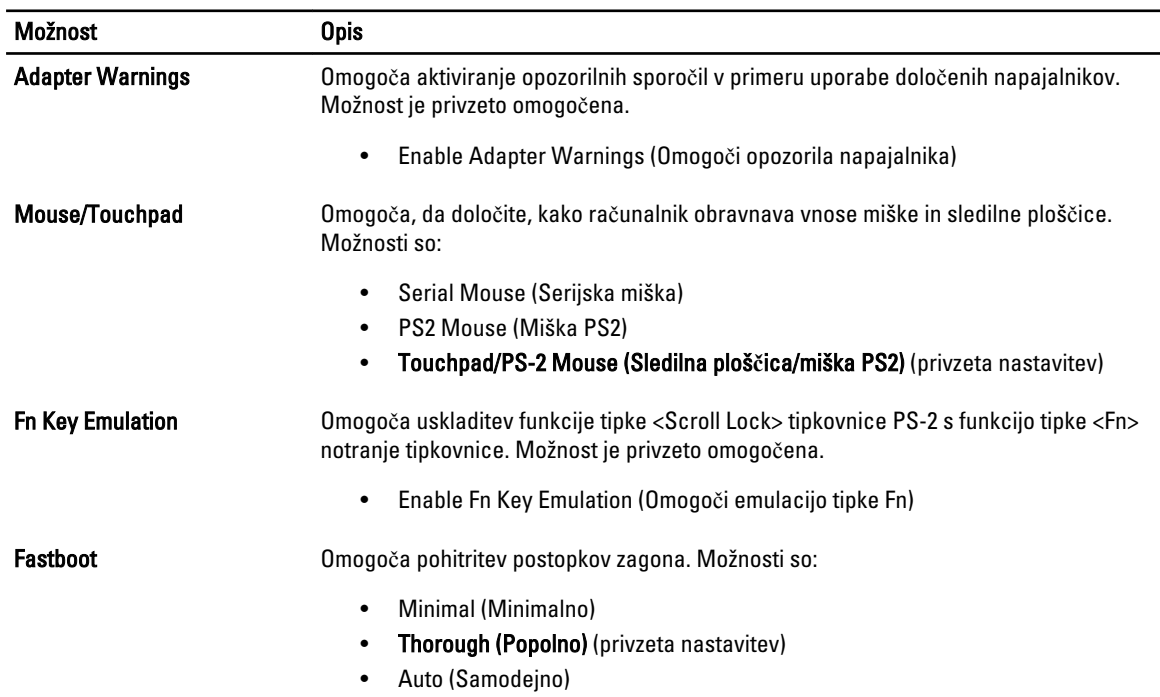

#### Tabela 9. Podpora za virtualizacijo

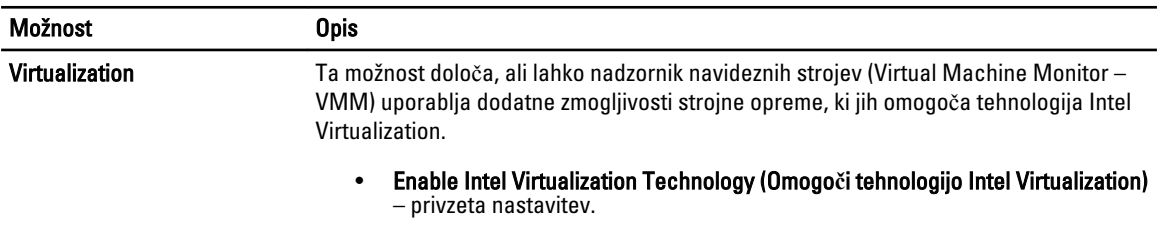

#### Tabela 10. Brezži**č**no omrežje

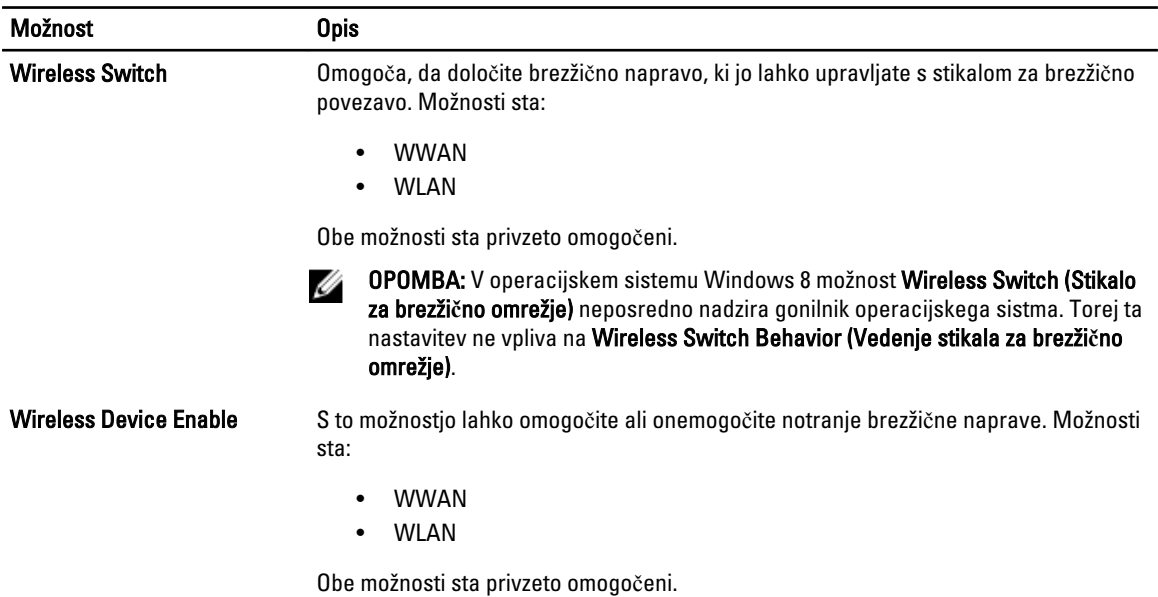

#### Tabela 11. Vzdrževanje

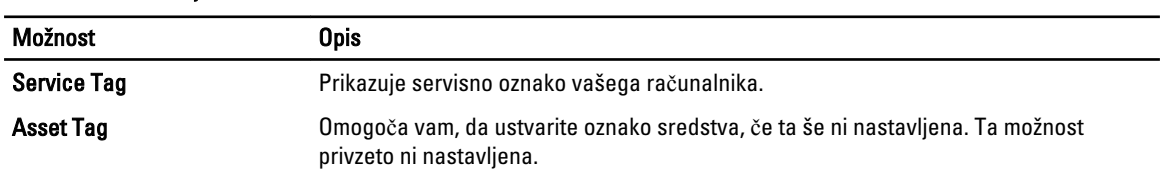

#### Tabela 12. Sistemski dnevniki

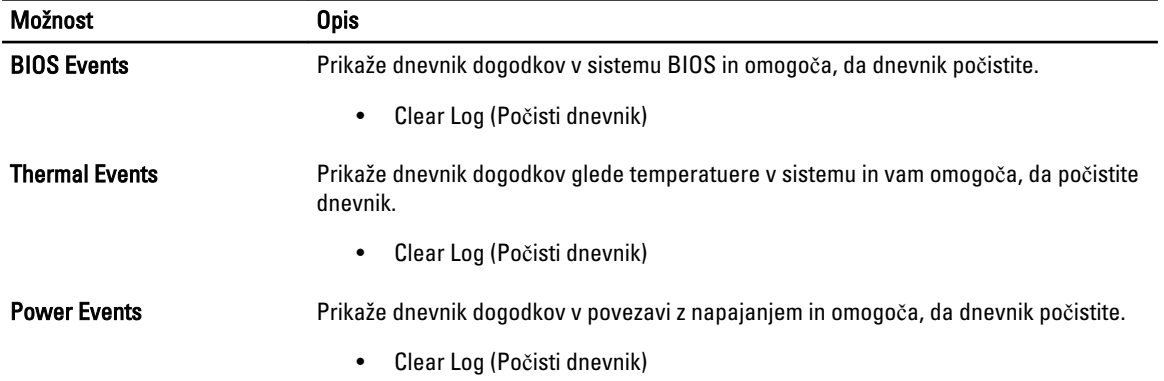

# <span id="page-34-0"></span>Nastavitev sistema

Nastavitev sistema vam omogoča nadzorovanje strojne opreme računalnika in določanje možnosti na ravni BIOS‐a. V nastavitvi sistema lahko:

- Spremenite nastavitve NVRAM, potem ko dodate ali odstranite strojno opremo
- Gledate konfiguracijo strojne opreme sistema
- Omogočite ali onemogočite vgrajene naprave
- Nastavite pragove delovanja in upravljanja porabe energije
- Upravljate varnost računalnika

### Zagonsko zaporedje

Zagonsko zaporedje vam omogoča obhod zaporedja sistemskega zagona in neposredni zagon določene enote (npr. optični pogon ali trdi disk). Ko se med samodejnim preskusom vklopa (POST) prikaže logotip Dell, lahko:

- Dostopate do nastavitve sistema s pritiskom na tipko <F2>
- Odprete meni za enkratni zagon s pritiskom na tipko <F12>

V meniju za enkratni zagon so prikazane naprave, ki jih lahko zaženete z vključno možnostjo diagnostike. Možnosti menija za zagon so:

- Removable Drive (Izmenljivi pogon) (če je na voljo)
- STXXXX Drive (Pogon STXXXX)

**OPOMBA:** XXX označuje številko pogona SATA.

- Optical Drive (Optični pogon)
- Diagnostics (Diagnostika)

OPOMBA: Če izberete možnost »Diagnostics« (Diagnostika), se bo prikazal zaslon ePSA diagnostics (Diagnostika ePSA).

Na zaslonu za zagonsko zaporedje je prikazana tudi možnost za dostop do menija za nastavitev sistema.

### Navigacijske tipke

V naslednji tabeli so prikazane navigacijske tipke za nastavitev sistema.

OPOMBA: Za večino možnosti nastavitve sistema velja, da se spremembe, ki jih naredite, zabeležijo, vendar pa začnejo veljati šele, ko ponovno zaženete sistem.

#### Tabela 13. Navigacijske tipke

Ø

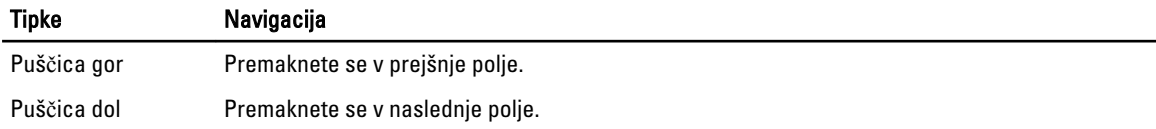

<span id="page-35-0"></span>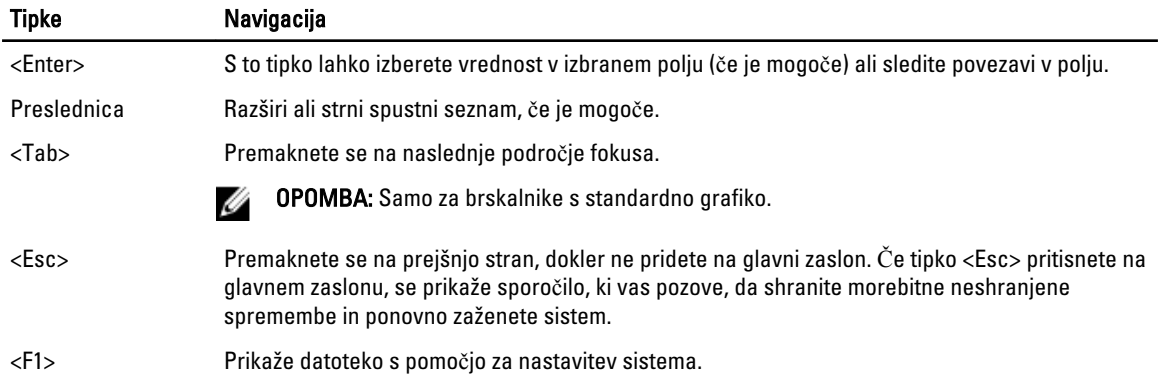

### Možnosti sistemskih nastavitev

OPOMBA: Prikaz elementov, navedenih v tem poglavju, je odvisen od računalnika in nameščenih naprav.

#### Tabela 14. Splošno

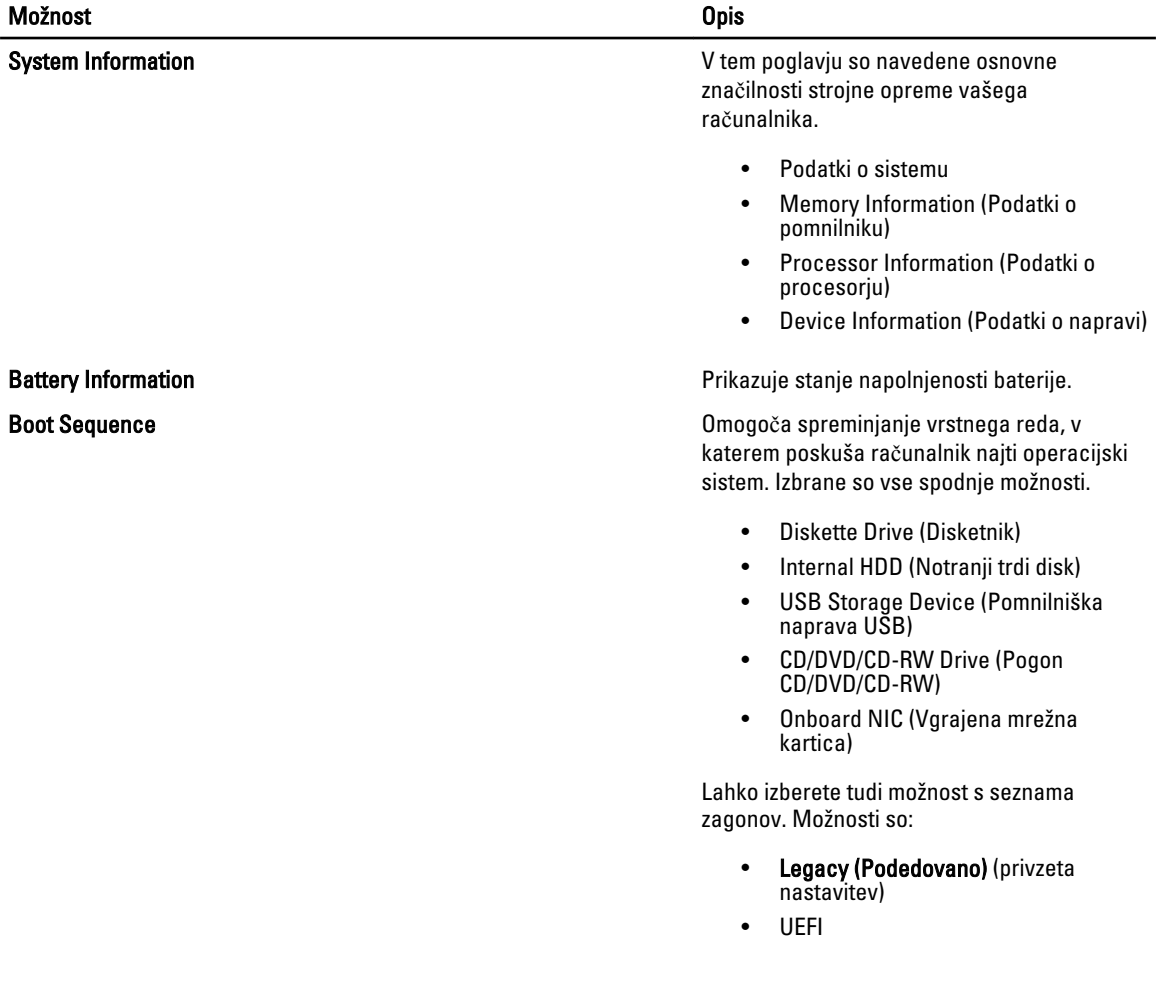

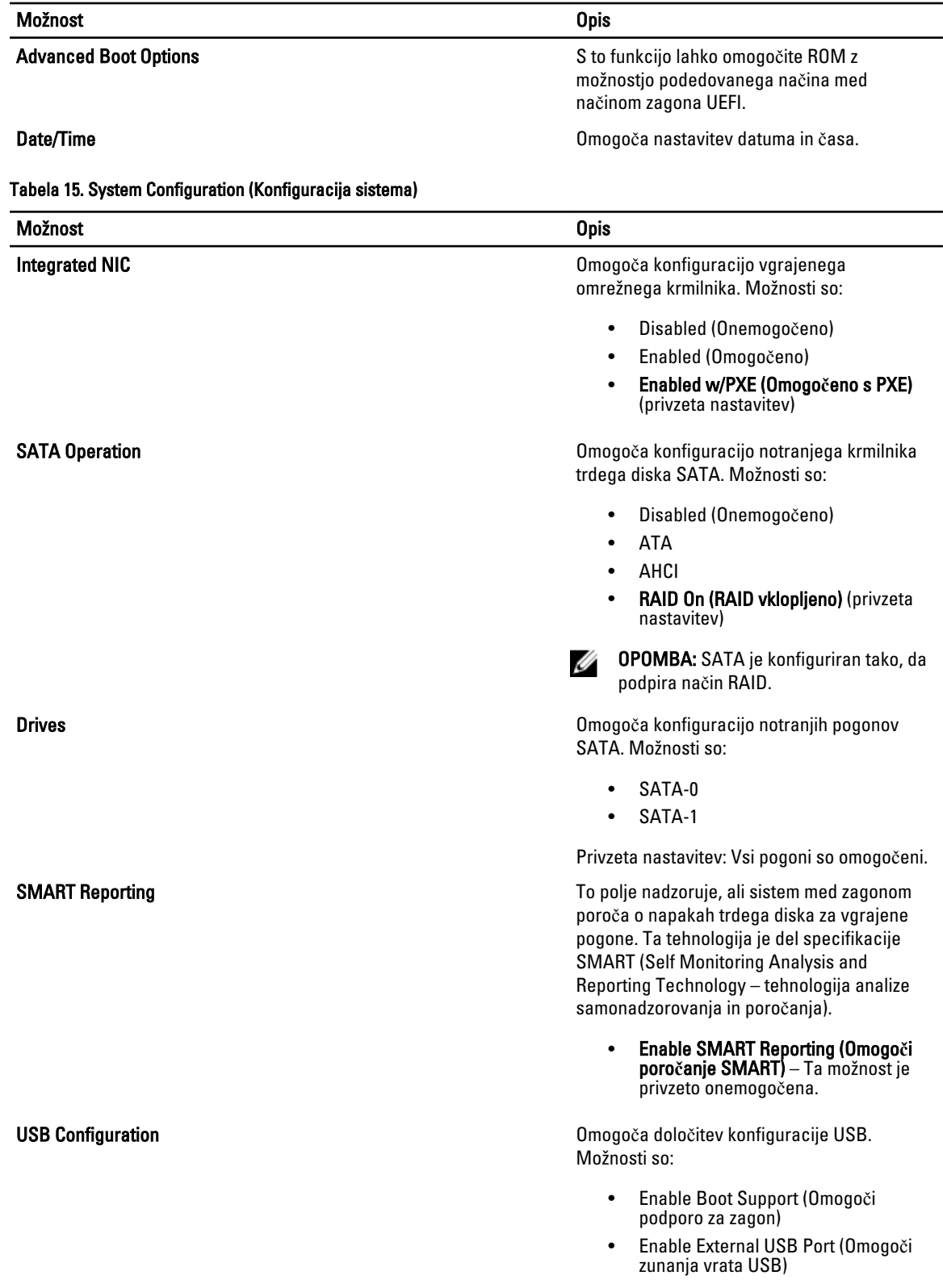

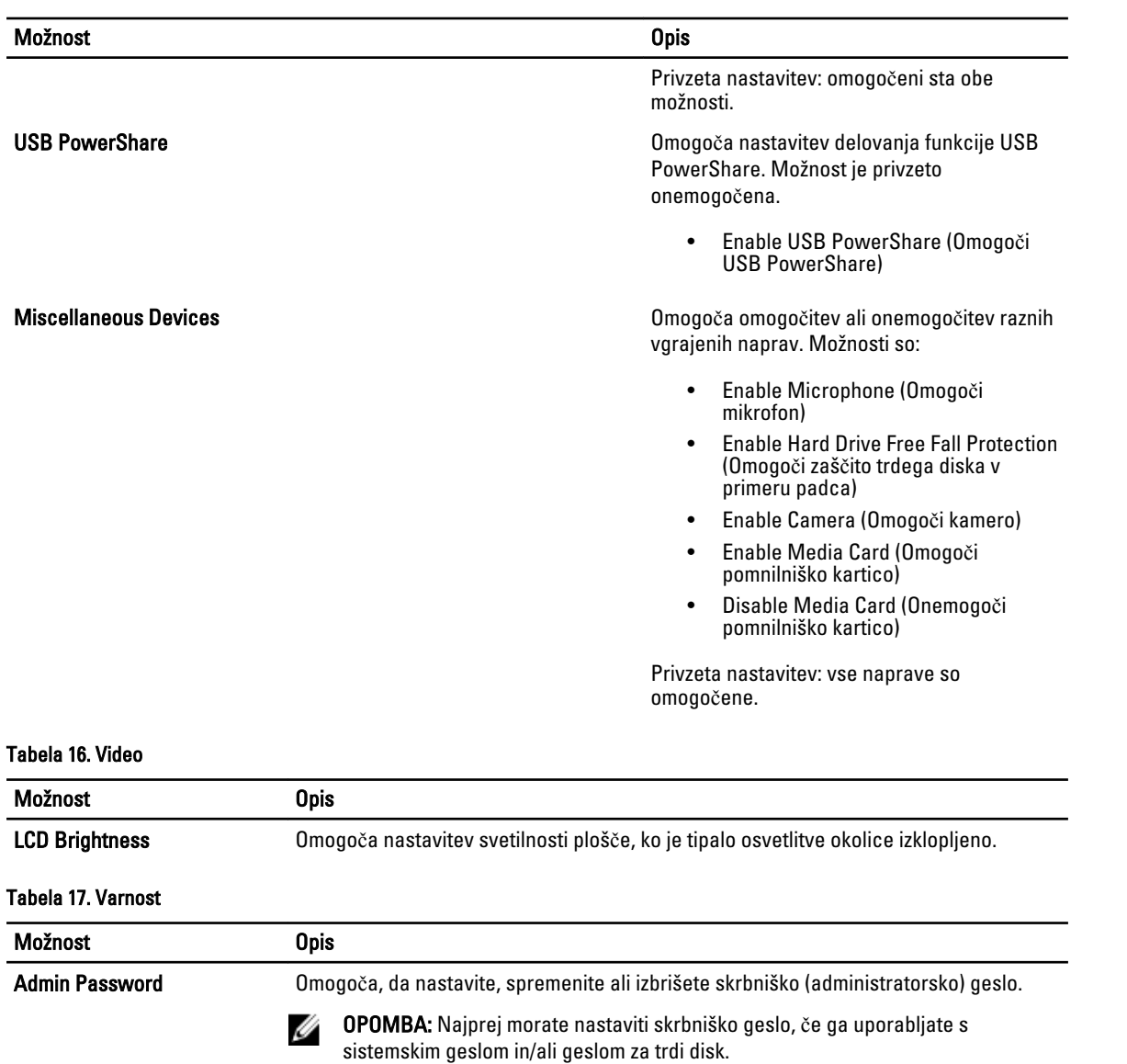

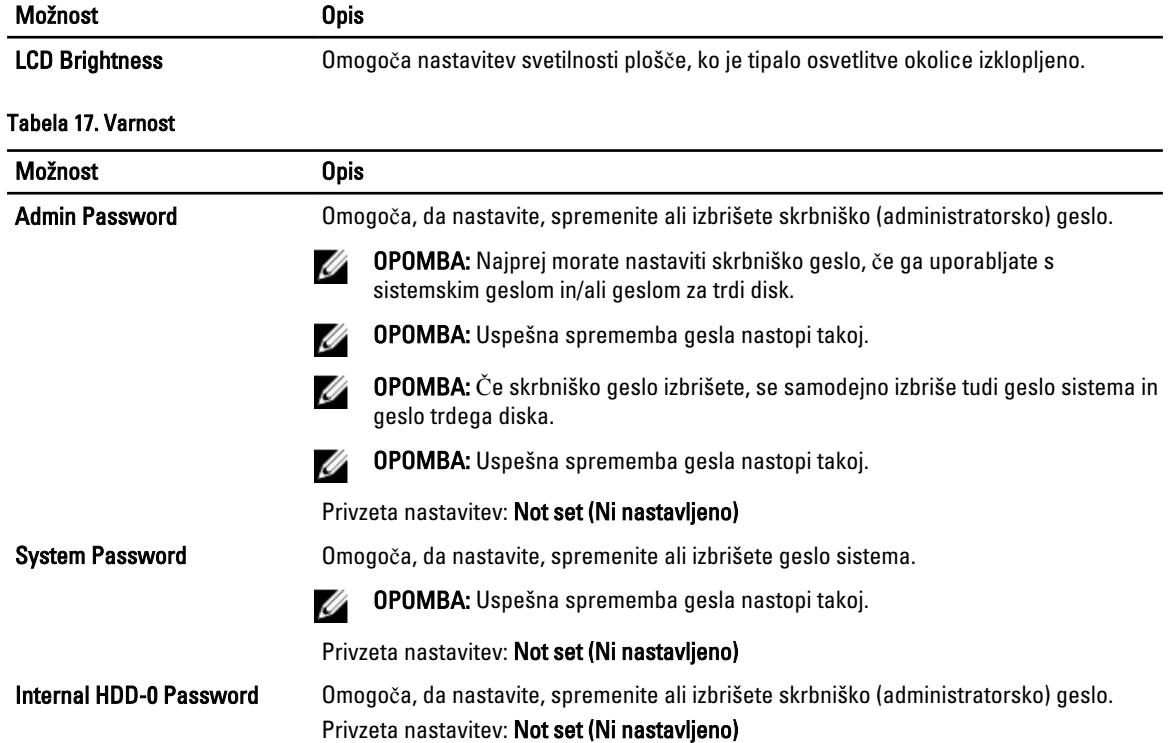

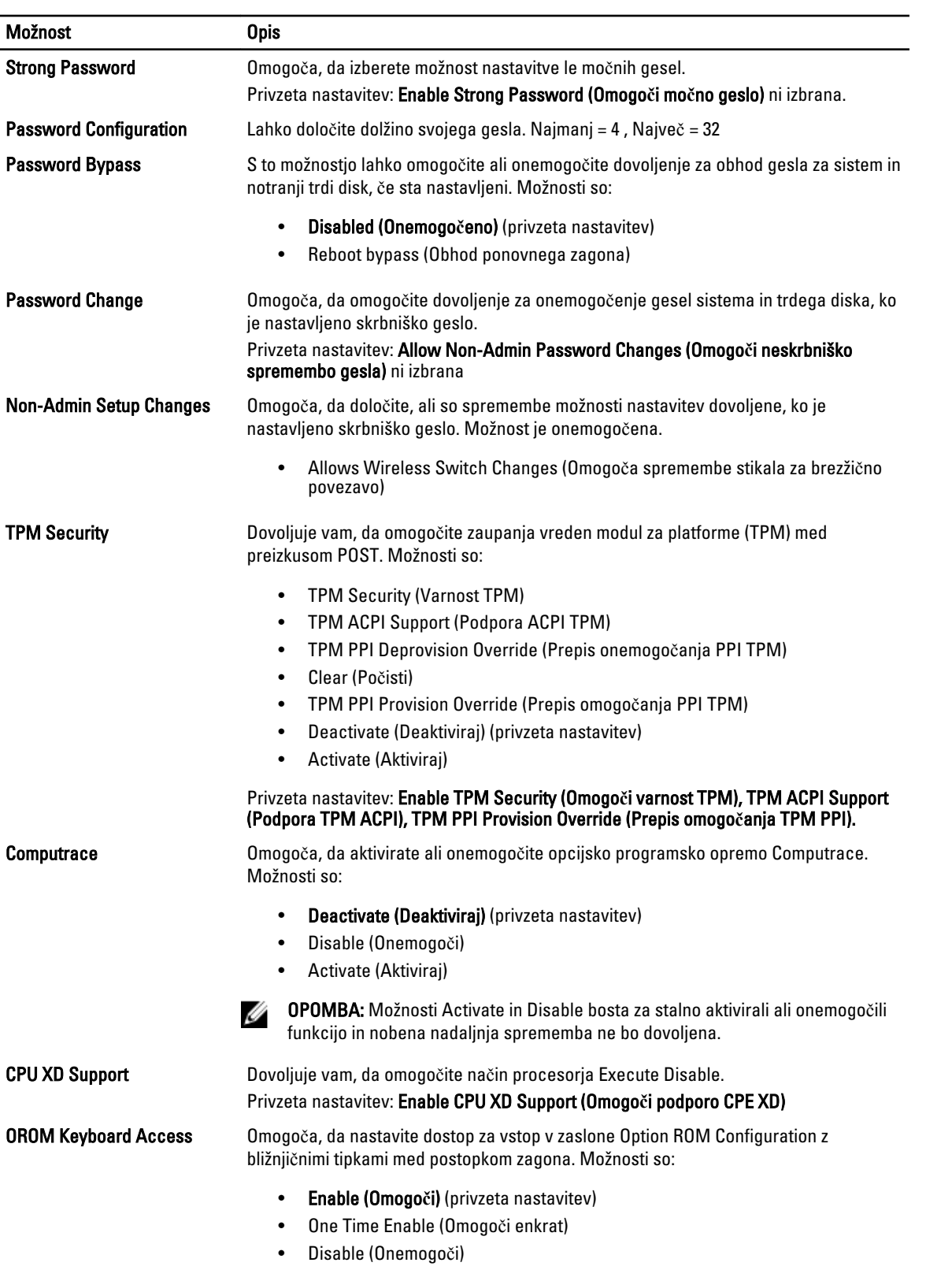

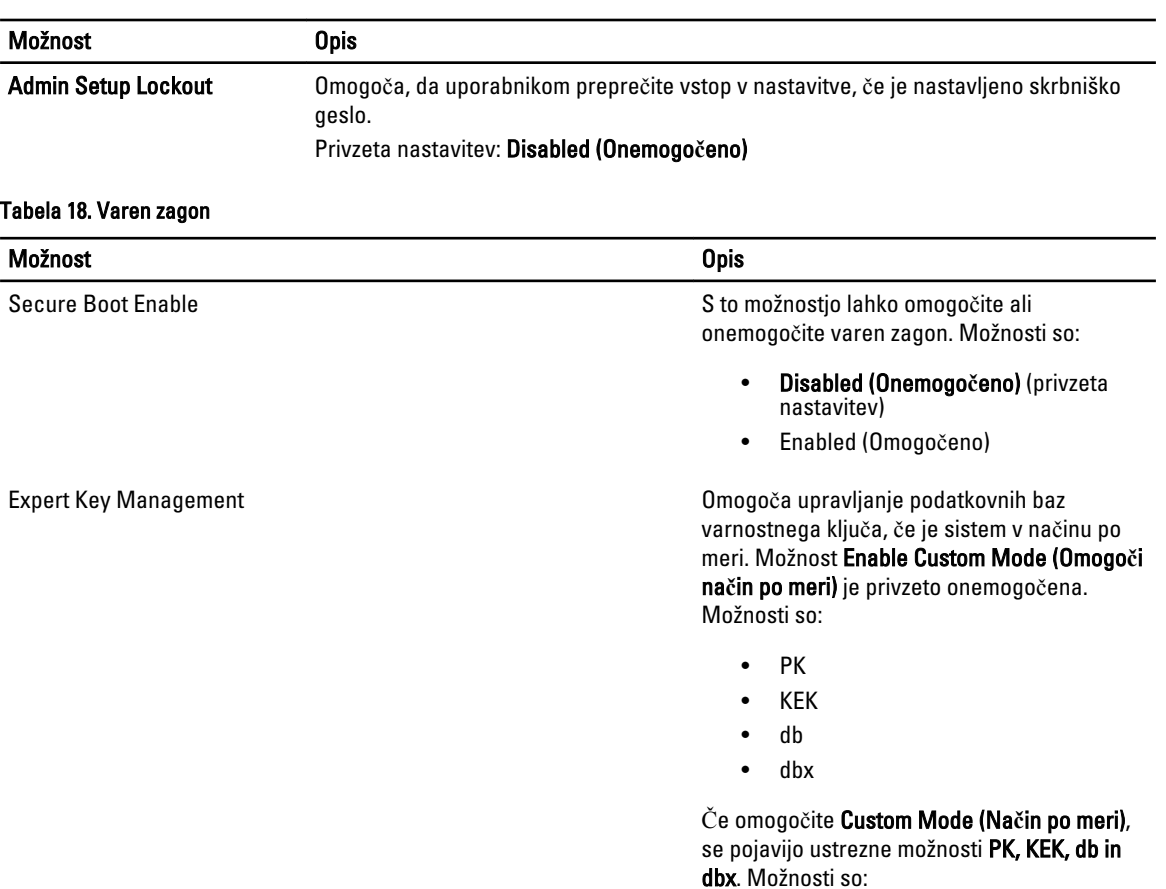

- Save to File (Shrani v datoteko) Shrani ključ v datoteko, ki jo izbere uporabnik.
- Replace from File (Zamenjaj iz datoteke) – Zamenja trenutni ključ iz datoteke, ki jo izbere uporabnik.
- Append from File (Dodaj iz datoteke) Doda ključ v trenutno podatkovno bazo iz datoteke, ki jo izbere uporabnik.
- Delete (Izbriši) Izbriše izbrani ključ.
- Reset All Keys (Ponastavi vse klju**č**e) Ponastavi na privzeto nastavitev.
- Delete All Keys (Izbriši vse klju**č**e) Izbriše vse ključe.
- Ø OPOMBA: Če onemogočite Način po meri, se bodo vse spremembe izbrisale, ključi pa se bodo obnovili na privzete nastavitve.

Tabela 19. Delovanje

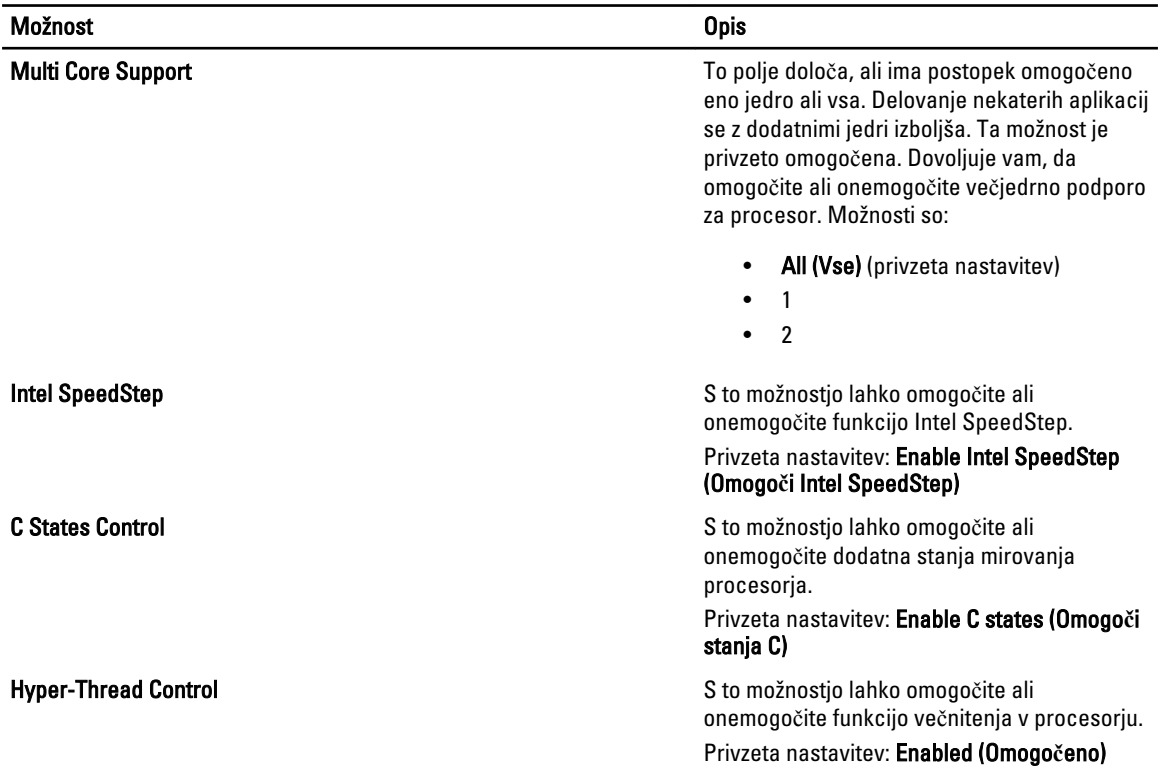

#### Tabela 20. Upravljanje porabe

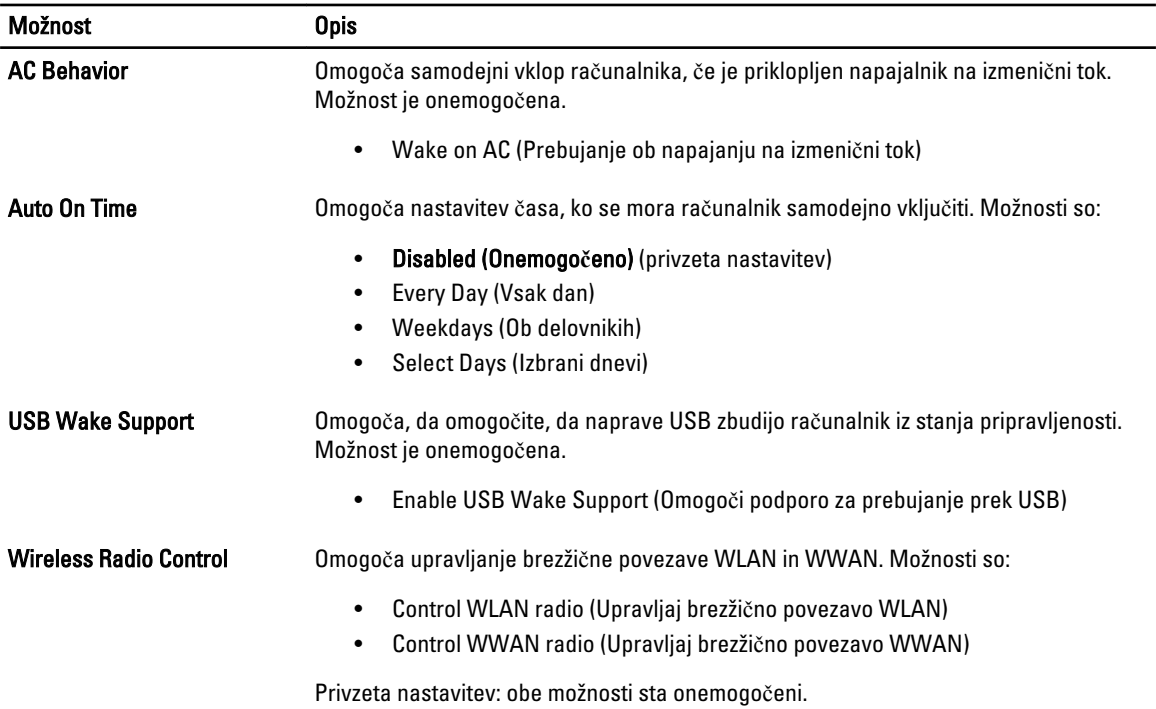

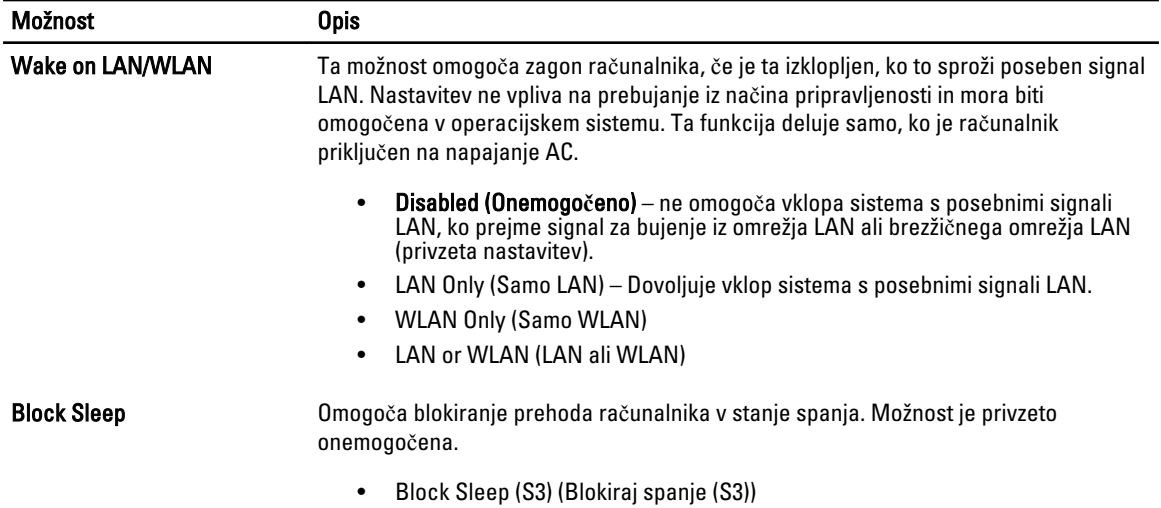

#### Tabela 21. Vedenje stanja POST

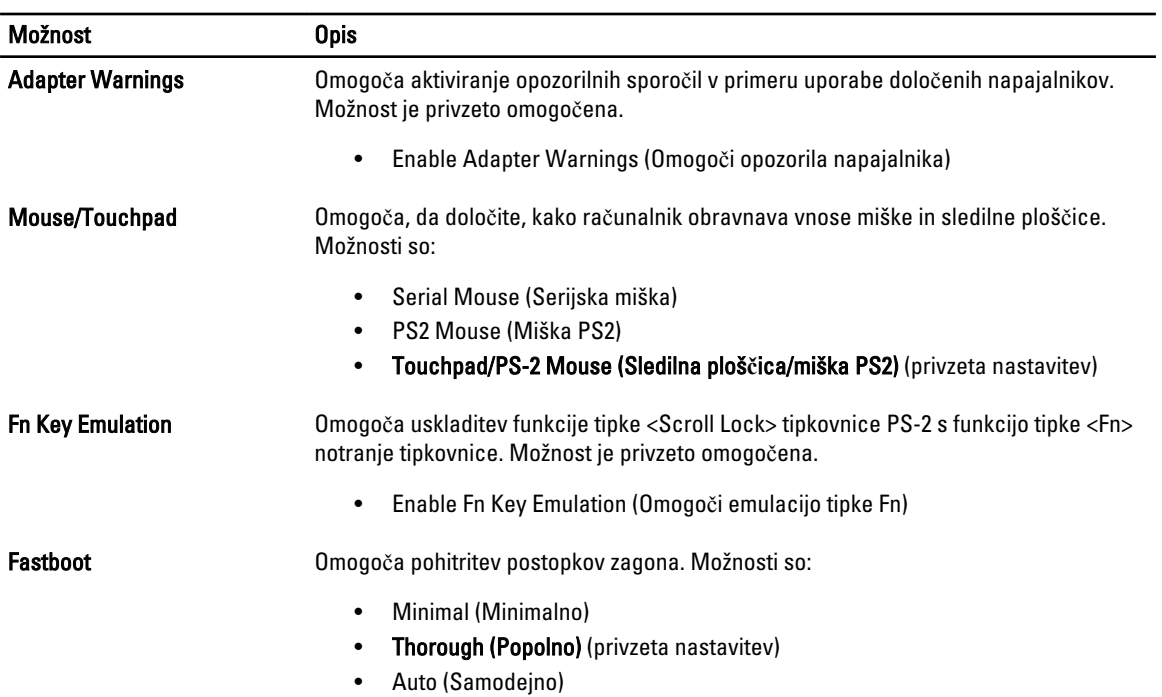

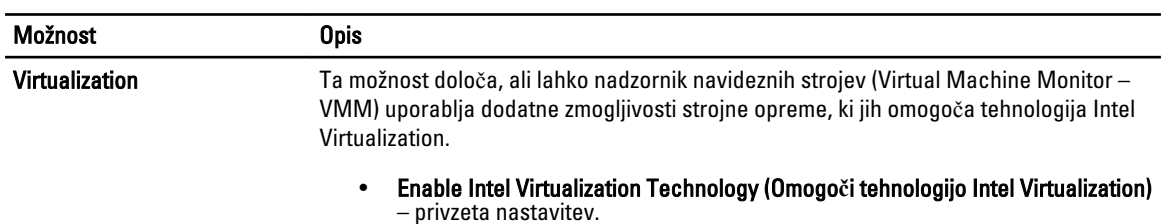

#### Tabela 22. Podpora za virtualizacijo

#### <span id="page-42-0"></span>Tabela 23. Brezži**č**no omrežje

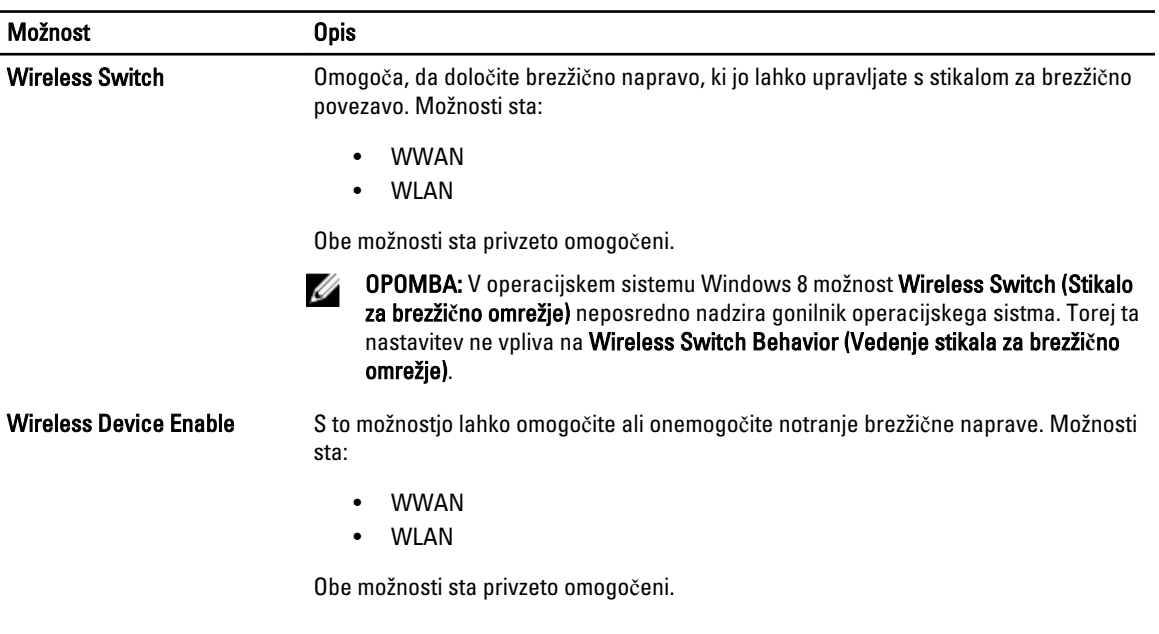

#### Tabela 24. Vzdrževanje

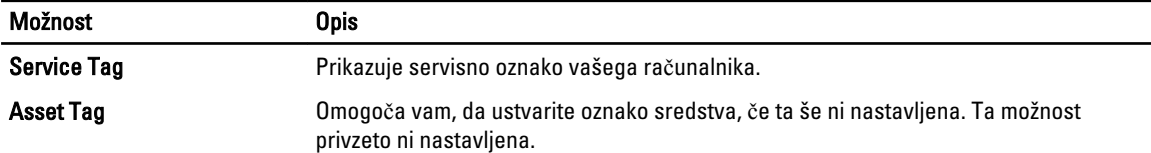

#### Tabela 25. Sistemski dnevniki

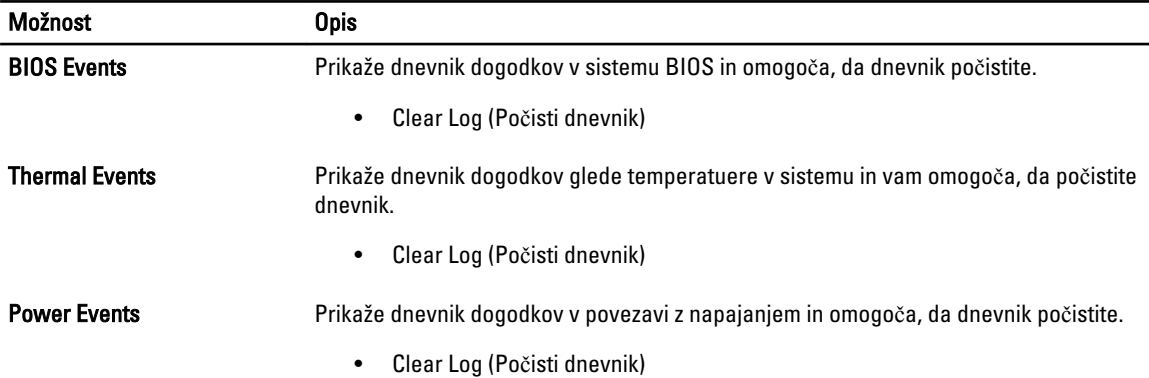

#### Posodobitev BIOS-a

Priporočamo vam, da BIOS (nastavitev sistema) posodobite, kadar ponovno namestite sistemsko ploščo ali kadar je na voljo posodobitev. Pri prenosnikih se prepričajte, da je akumulator računalnika popolnoma napolnjen in priključen v vtičnico.

- 1. Ponovno zaženite računalnik.
- 2. Pojdite na support.dell.com/support/downloads.

<span id="page-43-0"></span>3. Če imate servisno številko ali kodo za hitri servis računalnika:

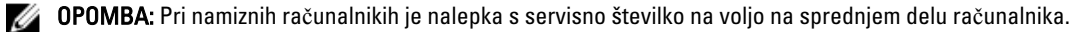

**OPOMBA:** Pri prenosnikih je nalepka s servisno številko na voljo na spodnjem delu računalnika.

**OPOMBA:** Pri namiznih računalnikih vse-v-enem je nalepka s servisno številko na voljo na zadniem delu računalnika.

- a) Vnesite Service Tag (Servisna številka) ali Express Service Code (Koda za hitro servis) in kliknite Submit (Pošlji).
- b) Kliknite Submit (Pošlji) in nadaljujte s 5. korakom.
- 4. Če nimate servisne številke ali kode za hitri servis računalnika, izberite eno od naslednjih možnosti:
	- a) Automatically detect my Service Tag for me (Samodejno zaznaj mojo servisno številko)
	- b) Choose from My Products and Services List (Izberi s seznama mojih izdelkov in storitev)
	- c) Choose from a list of all Dell products (Izberi s seznama izdelkov Dell)
- 5. Na zaslonu s programi in gonilniki v spustnem meniju Operating System (Operacijski sistem) izberite BIOS.
- 6. Poiščite najnovejšo datoteko za BIOS in kliknite Download File (Prenos datoteke).
- 7. V oknu Please select your download method below window (V nadaljevanju izberite način prenosa) izberite želeni način prenosa in nato kliknite Download Now (Prenesi zdaj). Prikaže se okno File Download (Prenos datoteke).
- 8. Kliknite Save (Shrani), da shranite datoteko v računalnik.
- 9. Kliknite Run (Zaženi) in tako namestite posodobljene nastavitve BIOS-a v računalnik. Upoštevajte navodila na zaslonu.

#### Geslo za sistem in nastavitev

Z geslom za sistem in geslom za nastavitev lahko zaščitite svoj računalnik.

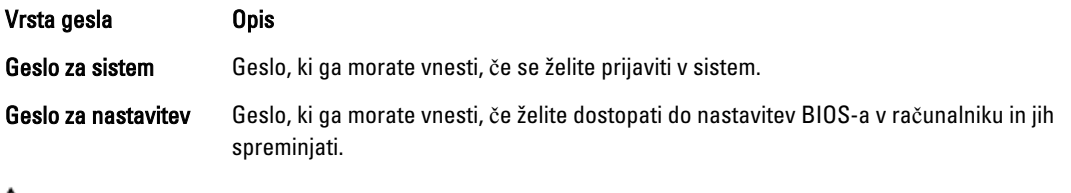

POZOR: Funkcije gesel omogo**č**ajo osnovno raven zaš**č**ite podatkov v vašem ra**č**unalniku.

POZOR: **Č**e podatki, ki so shranjeni v vašem ra**č**unalniku, niso zaklenjeni in jih pustite nenadzorovane, lahko do njih dostopa prav vsak.

OPOMBA: Funkcija gesel za sistem in nastavitev je ob dobavi onemogočena. W

#### Dodelitev gesla za sistem in gesla za nastavitev

Novo geslo za sistem System Password in/ali geslo za nastavitev Setup Password lahko dodelite ali pa zamenjate obstoječe geslo za sistem System Password in/ali geslo za nastavitev Setup Password samo, kadar je možnost Password Status (Stanje gesla) nastavljena na Unlocked (Odklenjeno). Če je stanje gesla nastavljeno na Locked (Zaklenjeno), gesla za sistem ne morete spremeniti.

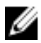

OPOMBA: Če je mostiček za geslo onemogočen, se obstoječe geslo za sistem in geslo za nastavitev izbrišeta, zato vam pri prijavi v računalnik ni treba vnesti gesla za sistem.

<span id="page-44-0"></span>Če želite odpreti nastavitev sistema, takoj po vklopu ali ponovnem zagonu pritisnite <F2>.

1. Na zaslonu System BIOS (BIOS sistema) ali System Setup (Nastavitev sistema) izberite System Security (Sistemska varnost) in pritisnite <Enter>.

Prikaže se zaslon System Security (Sistemska varnost).

- 2. Na zaslonu System Security (Sistemska varnost) preverite, ali je možnost Password Status (Stanje gesla) nastavljena na Unlocked (Odklenjeno).
- 3. Izberite možnost System Password (Geslo za sistem), vnesite geslo za sistem in pritisnite <Enter> ali <Tab>. Pri dodelitvi gesla za sistem upoštevajte naslednje:
	- Geslo je lahko dolgo do 32 znakov.
	- Geslo je lahko sestavljeno iz številk od 0 do 9.
	- Uporabite lahko samo male črke, velike črke pa niso dovoljene.
	- Dovoljeni so samo naslednji posebni znaki: presledek, ("), (+), (,), (-), (.), (/), (;), ([), (\), (]), (`).

Ob pozivu ponovno vnesite geslo za sistem.

- 4. Vnesite geslo za sistem, ki ste ga vnesli prej, in kliknite OK (V redu).
- 5. Izberite možnost Setup Password (Geslo za nastavitev), vnesite geslo za nastavitev in pritisnite <Enter> ali <Tab>. Sporočilo vas pozove, da morate ponovno vnesti geslo za nastavitev.
- 6. Vnesite geslo za nastavitev, ki ste ga vnesli prej, in kliknite OK (V redu).
- 7. Pritisnite <Esc>, nato pa se prikaže sporočilo s pozivom za shranitev sprememb.
- 8. Pritisnite <Y> za shranitev sprememb. Računalnik se ponovno zažene.

#### Izbris ali sprememba obstoje**č**ega gesla za sistem in/ali nastavitev

Preverite, ali je možnost Password Status (Stanje gesla) odklenjena (v nastavitvi sistema), preden poskušate izbrisati ali spremeniti obstoječe geslo za sistem in/ali nastavitev. Če je možnost Password Status (Stanje gesla) zaklenjena, obstoječega gesla za sistem ali nastavitev ne morete izbrisati ali spremeniti.

Če želite odpreti nastavitev sistema, takoj po vklopu ali ponovnem zagonu pritisnite <F2>.

1. Na zaslonu System BIOS (BIOS sistema) ali System Setup (Nastavitev sistema) izberite System Security (Sistemska varnost) in pritisnite <Enter>.

Prikaže se zaslon System Security (Sistemska varnost).

- 2. Na zaslonu System Security (Sistemska varnost) preverite, ali je možnost Password Status (Stanje gesla) nastavljena na Unlocked (Odklenjeno).
- 3. Izberite System Password (Geslo za sistem), spremenite ali izbrišite obstoječe geslo za sistem in pritisnite <Enter> ali <Tab>.
- 4. Izberite Setup Password (Geslo za nastavitev), spremenite ali izbrišite obstoječe geslo za nastavitev in pritisnite <Enter> ali <Tab>.

OPOMBA: Če spremenite geslo za sistem in/ali nastavitev, ob pozivu ponovno vnesite novo geslo. Če geslo za sistem in/ali nastavitev izbrišete, ob pozivu potrdite brisanje.

- 5. Pritisnite <Esc>, nato pa se prikaže sporočilo s pozivom za shranitev sprememb.
- 6. Pritisnite <Y>, da shranite spremembe ter zaprete nastavitev sistema.

Računalnik se ponovno zažene.

# <span id="page-46-0"></span>Tehni**č**ni podatki

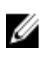

OPOMBA: Ponudba se lahko razlikuje glede na regijo. Naslednji tehnični podatki so tisti, ki jih za dostavo z računalnikom zahteva zakon. Za več informacij o konfiguraciji računalnika kliknite Start → Pomo**č** in podpora ter izberite možnost za prikaz podatkov o vašem računalniku.

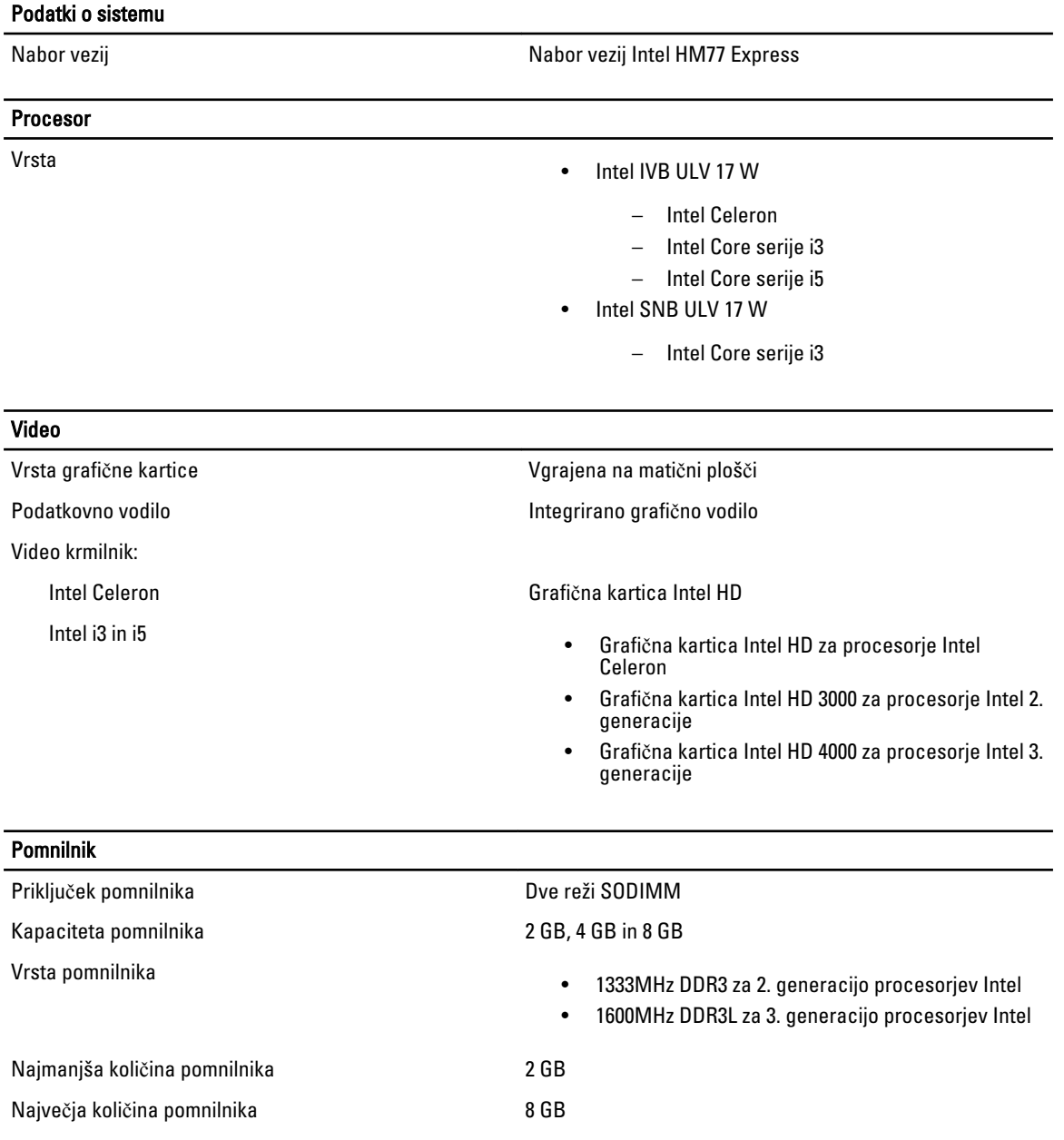

4

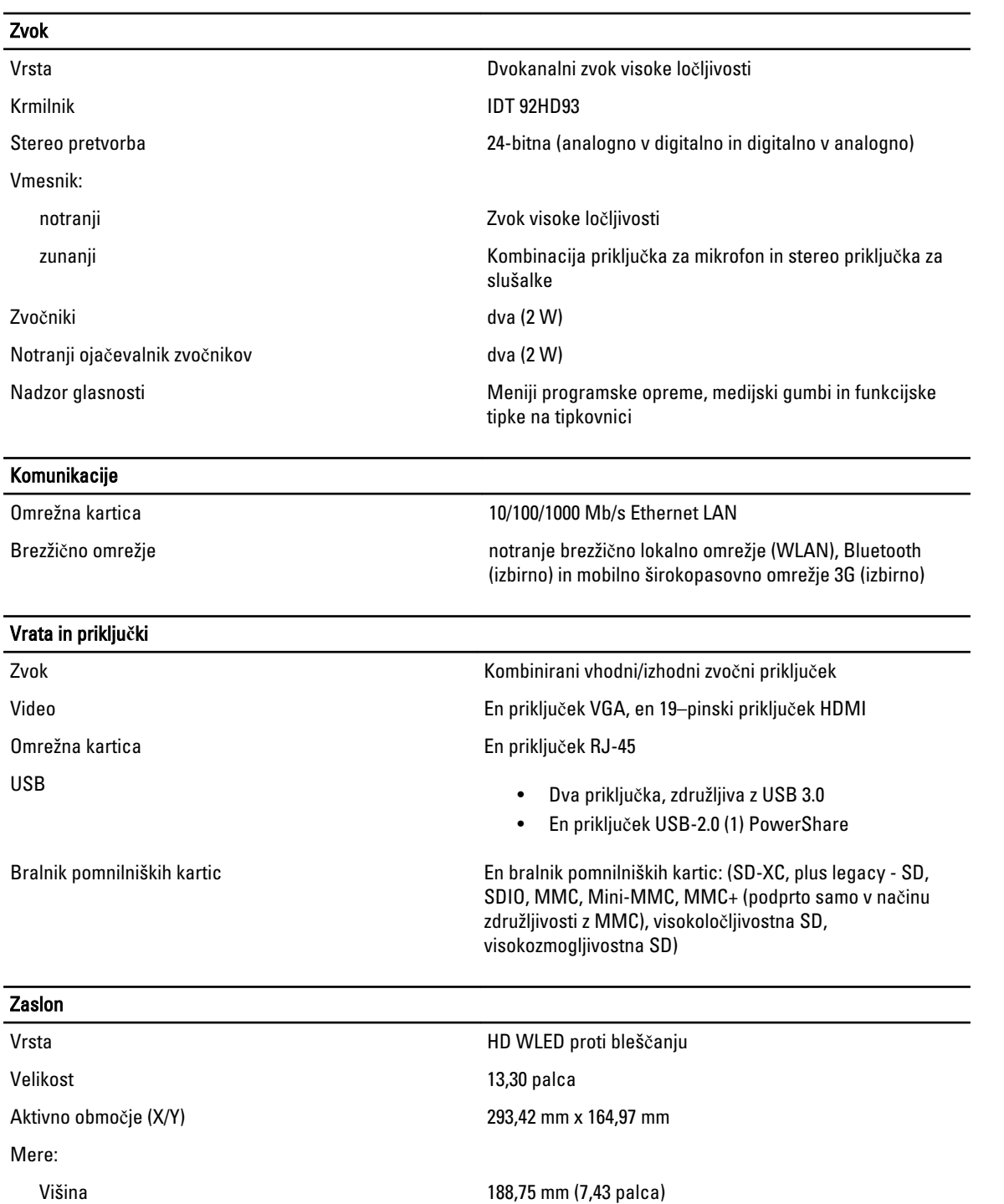

314,10 mm (12,36 palca)

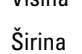

Z-višina 3,60 mm (0,14 palca)

Diagonala 337,82 mm (13,30 palca)

Najvišja ločljivost 1366 x 768 pri 262.000 barvah

#### Zaslon Največja svetilnost 220 nitov Hitrost osveževanja **60 Hz** Kot delovanja od 0° (zaprto) do 135° Najmanjši koti gledanja: vodoravno 40/45 @ CR >= 10 navpično 15/20 @ CR >= 10 Naklon slikovne pike 0,2148 mm x 0,2148 mm **Tipkovnica** Število tipk • ZDA in Kanada: 86 tipk • Evropa in Brazilija: 87 tipk • Japonska: 90 tipk Sledilna ploš**č**ica Aktivno območje: os X 81,00 mm (3,18 palca) os Y 41,00 mm (1,61 palca) Baterija Vrsta • 4-celična litij-ionska (3,0 AHr) • 6-celična litij-ionska (3,0 AHr) Mere: Globina: 4-celična in 6-celična (american asset of 48,79 mm (1,92 palca) Višina: 4-celična 20,25 mm (0,80 palca) 6-celična 30,20 mm (1,18 palca) Širina: 4-celična in 6-celična 269,50 mm (10,61 palca) Teža: 4-celična 245,00 g (0,54 lb) 6-celična 370,00 g (0,81 lb) Napetost: 4-celična 14,80 V

Baterija Približen čas polnjenja za 4-celično in 6-celično baterijo pri izklopljenem računalniku 4 ure Temperaturno območje: Med delovanjem  $\blacksquare$  Med delovanjem od 0 °C do 35 °C (od 32 °F do 95 °F) V mirovanju od –40 °C do 65 °C (od –40 °F do 149 °F) Gumbna baterija 3 V litij-ionska gumbna baterija CR2032

#### Napajalnik na izmeni**č**ni tok

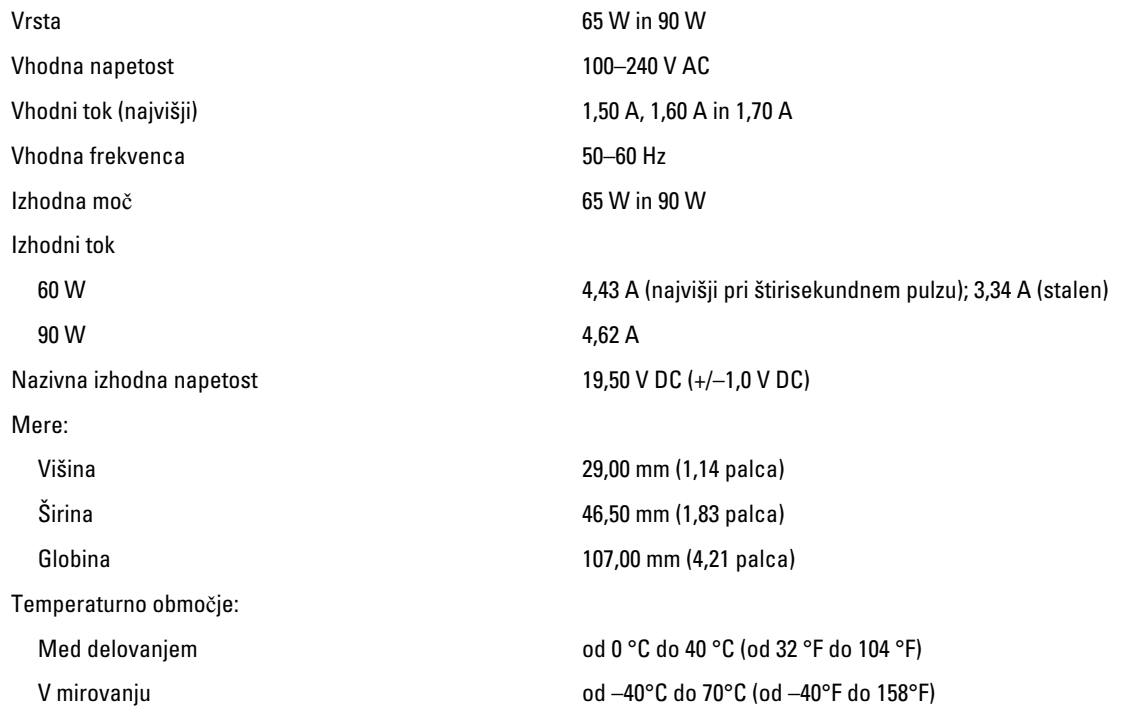

#### Mere

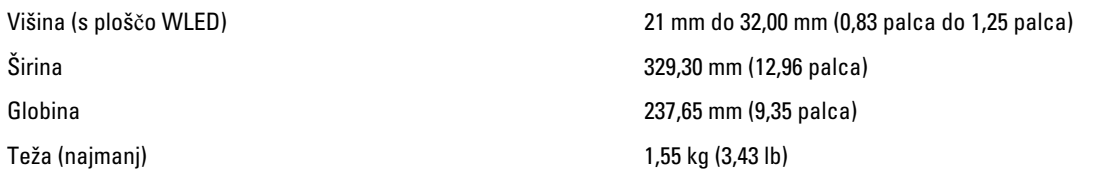

#### Okolje

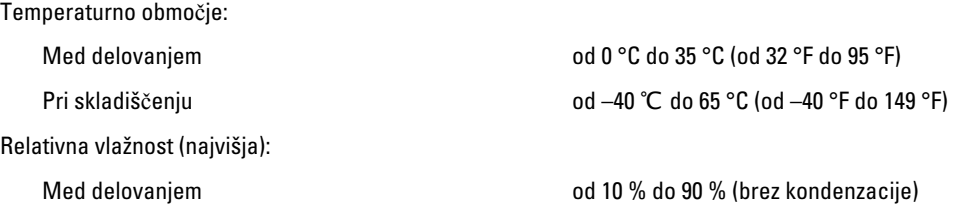

#### **Okolje**

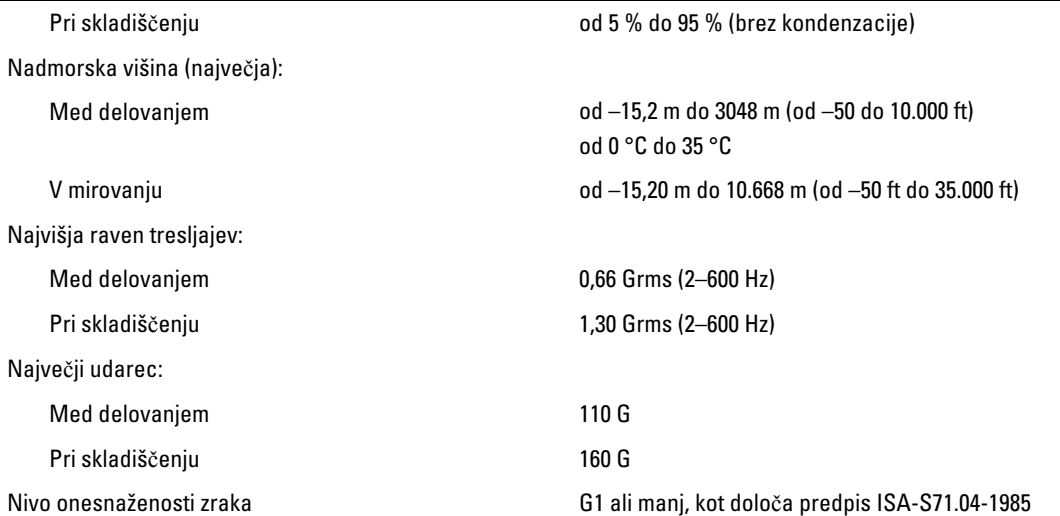

# 5

# <span id="page-52-0"></span>Vzpostavljanje stika z družbo Dell

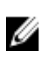

OPOMBA: Če nimate na voljo povezave z internetom, lahko kontaktne informacije najdete na vašem računu o nakupu, embalaži, blagajniškemu izpisku ali v katalogu izdelkov Dell.

Dell nudi več možnosti spletne in telefonske podpore ter servisa. Razpoložljivost je odvisna od države in izdelka, nekatere storitve pa morda niso na voljo v vašem območju. Če želite vzpostaviti stik z Dellovo prodajo, tehnično podporo ali podporo kupcem:

- 1. Obiščite spletno stran dell.com/support
- 2. Izberite kategorijo podpore.
- 3. V spustnem meniju Choose a Country/Region (Izbor države/regije) na vrhu strani določite državo ali regijo.
- 4. Izberite ustrezno storitev ali povezavo do želene podpore.